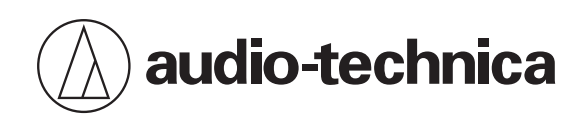

# **AT2020USB-X**

心形指向性電容型USB 麥克風

## **使用說明書**

**Traditional Chinese**

**安全須知**

雖然本產品採用安全設計,但使用不當仍可能引起事故。為防範事故於未然,使用本產品時請務必遵守下記事項。

## **本產品注意事項**

- 請勿讓本產品受到強烈碰撞,以免故障。
- 請勿拆解、改造或嘗試修理本產品。
- 請勿於雙手潮濕時握持本產品,以免觸電或受傷。
- 請勿將本產品存放於日照直射處、暖氣設備附近,或存放於炎熱、潮濕或充滿灰塵的地方。

### **針對美國用戶**

#### **FCC宣告**

#### **警告**

本裝置符合FCC規則第15部分。操作受以下兩個條件限制: (1)本裝置不得造成有害干擾, 及(2)本裝置必須接受任何收到的 干擾,包括可能造成不良操作的干擾。

#### **注意**

請注意,本說明書中未明確許可的任何變更或修改皆可能導致用戶無法操作本設備。

註:本設備經過測試,證明符合FCC規則第15部分的B級數位裝置之限制。此等限制旨在提供合理的保護,防止安裝於住宅 區時產生有害干擾。本設備會產生、使用並可能放射無線電頻率能量,若未按照說明安裝及使用,可能對無線電通訊產生 有害干擾。但是,無法保證在特定安裝條件之下,必然不會產生干擾。如果該設備確實對無線電或電視接收造成有害干擾 (可以透過關閉設備後再開啟來確定),建議使用者可嘗試以下一種或多種措施,排除干擾狀況:

- 調整接收天線的方向或位置。
- 增大該設備與接收器之間的距離。
- 將該設備與接收器插在不同電路的插座上。
- 洽詢經銷商或有經驗的無線電 / 電視技術人員, 以獲得協助。

#### **聯絡方式**

負責公司:Audio-Technica U.S., Inc.

- 地址:1221 Commerce Drive, Stow, Ohio 44224, USA
- 電話:330-686-2600

**安全須知**

ı

## **針對加拿大用戶**

**加拿大創新、科學與經濟發展部(ISED)聲明:**

CAN ICES-3 (B)/NMB-3(B)

# **使用上的注意事項**

- 使用前,請務必閱讀欲連接裝置的使用說明書。
- 本產品於使用一段時間後,有可能因紫外線 (尤其是日照直射)與磨損而造成褪色的可能。
- 請使用隨附的USB導線進行連接。
- 於插入或拔除USB導線時,請務必握住插頭。若直接拉扯USB導線,可能使USB導線斷裂或發生意外。
- 使用USB導線時,請勿拗折導線,以免損壞USB導線。
- 請勿於插頭底部處纏繞USB導線,以防止連接處脫落。
- 請勿使用USB集線器或USB延長線。
- 將USB導線插入麥克風和連接的設備時,請檢查連接器的朝向是否正確,再將其筆直插入。如果斜著插入插頭,可能會 導致故障。
- 不使用時,從本產品上拔除USB導線。
- 確認沒有異物落入本產品的網狀部分。效能可能會下降。
- 視安裝本產品桌子的表面處理而定,桌面支架可能會在桌子上留下痕跡。
- 在進行重要錄音工作前,請事先進行錄音測試,以確保可正確錄音。
- 不保證對於所有電腦均正常運作。
- 不保證對於個人組裝電腦、個人作業系統升級或多重啟動環境均正常運作。
- 對於與產品連接的軟體或資料有關的任何損失或損壞,鐵三角概不負責。

# **結構名稱及其功能**

**麥克風**

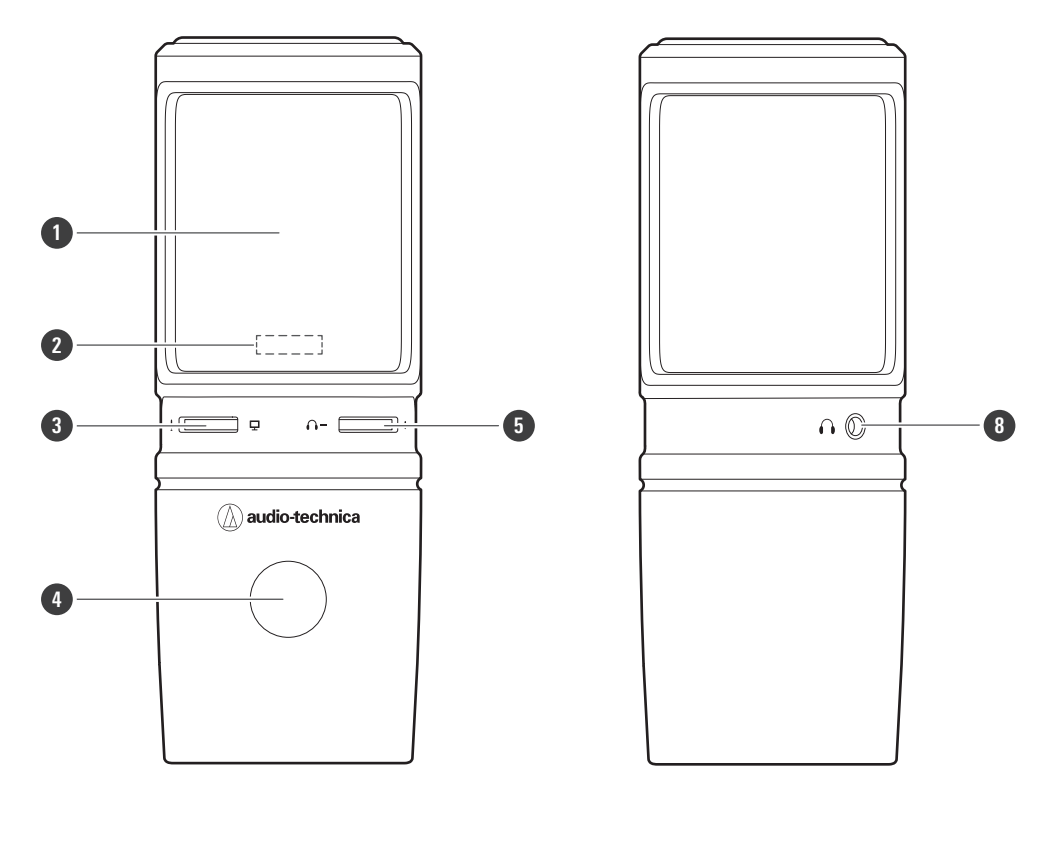

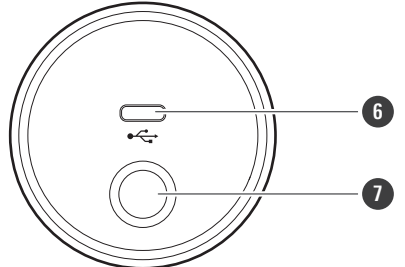

#### **麥克風**

#### **靜音指示燈**

音訊輸入啟用時亮藍色。麥克風靜音時亮紅色。

#### **混音控制轉盤**

調整來自電腦的聲音音量及監測輸入音訊 (語音) 的音量。

#### **靜音的觸控感應器**

開啟/關閉麥克風的靜音。

#### **耳機音量轉盤**

調整耳機輸出音量。

#### **USB端子(USB Type-C ™)**

供連接至隨附的USB導線。

### **結構名稱及其功能**

 **3/8" 支架安裝螺絲孔** 安裝支架時使用。 **耳機插孔(φ3.5mm立體聲迷你插孔)**

供連接耳機。

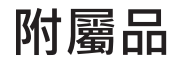

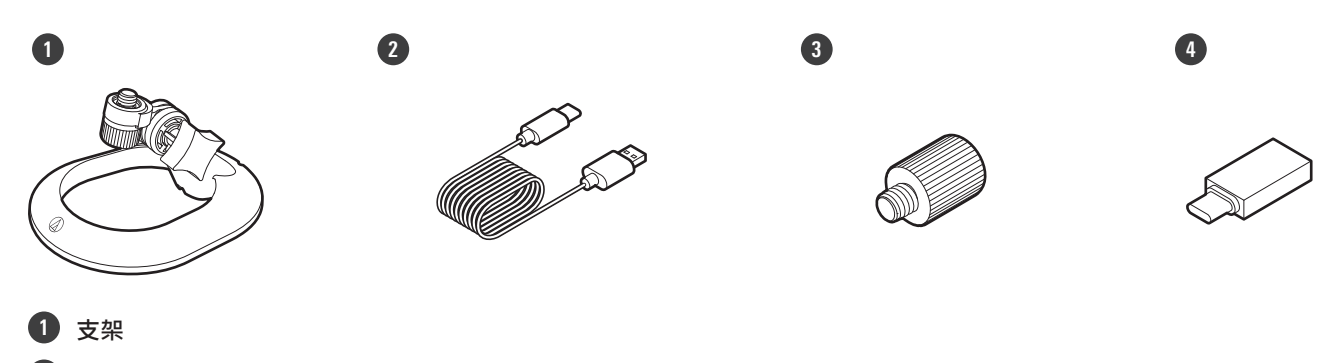

- **USB線(USB Type-C轉USB Type-A)**
- **3/8"-16至5/8"-27螺紋轉接器**
- **USB轉換轉接器(USB Type-A轉USB Type-C)**

# **設定本產品**

設定本產品時請將收音面朝向訊源處以取得最佳效果。錄製聲音時,將其直接置於說話者/演唱者前。錄製原聲吉他、鼓或 鋼琴之類的聲音也請依相同方式設置。使用本產品前,可嘗試設置不同的位置以找到環境中最佳的錄製聲音位置。

**安裝支架**

您可以使用支架將本產品放置在桌子或類似表面上。

**1 將支架安裝到本產品上的安裝螺絲孔,然後轉動螺絲以固定各零件。調整本產品的角度,然後轉動支架的握柄將支 架鎖緊。**

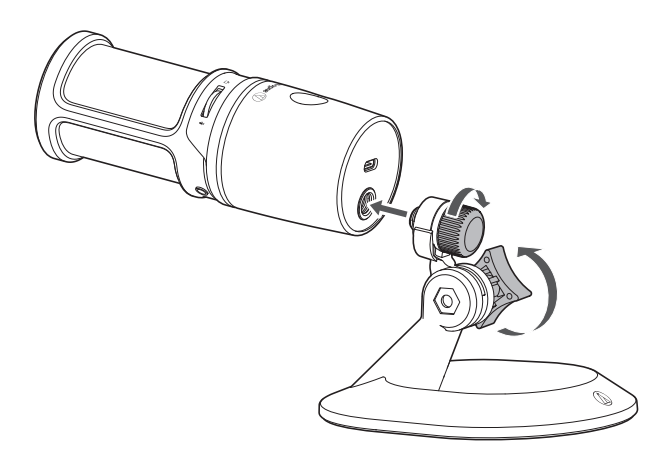

 $\Box$ • 將本產品安裝在市售麥克風支架上時,請使用隨附的3/8"-16至5/8"-27螺紋轉接器。

## **連接步驟**

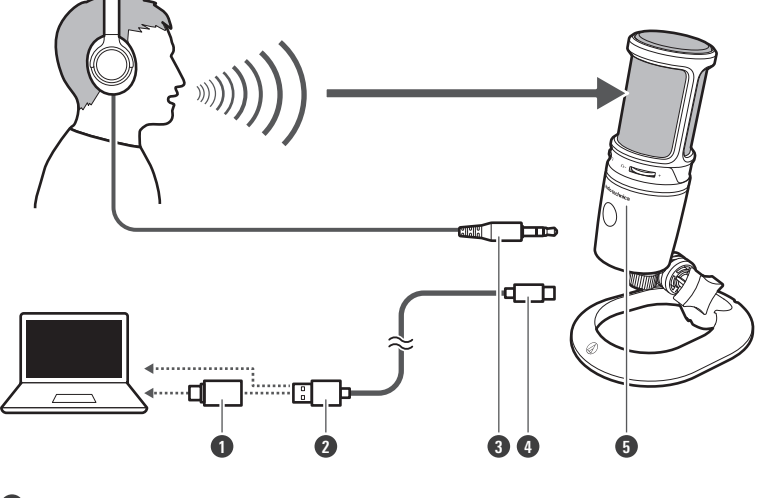

- USB轉換轉接器(USB Type-A轉USB Type-C)
- USB Type-A
- 耳機輸入插頭
- USB Type-C
- 「鐵三角」標誌

**將USB導線(USB Type-C端)連接至本產品底部的USB端子。**

**將USB導線(USB Type-A端)連接至電腦。**

- 如有必要,請根據您使用的電腦配備的USB端子使用USB轉換轉接器(USB Type-A轉USB Type-C)。將USB轉 換轉接器用於電腦端的USB端子。請勿連接至本產品端的USB端子。
- 若您使用Windows,請參閱[「電腦設定\(Windows\)」\(第8頁\)](#page-8-0)進行設定。
- 若您使用Mac,請參[閱「電腦設定\(macOS\)」\(第38頁\)進](#page-38-0)行設定。
- 確認靜音指示燈亮藍色(準備進行音訊輸入)。

**若您使用耳機,請將耳機連接至耳機插孔。**

## <span id="page-8-0"></span>**使用Windows 11時**

- **1 使用USB導線將本產品連接至電腦。**
- **2 確保本產品的靜音指示燈亮起。**
	- 電腦將自動識別本產品並安裝驅動程式於電腦中。螢幕右下方會顯示一則訊息代表已偵測到新硬體或一則通知 代表已安裝驅動程式。
- **3 點選「開始功能表」並選擇「設定」。**

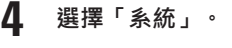

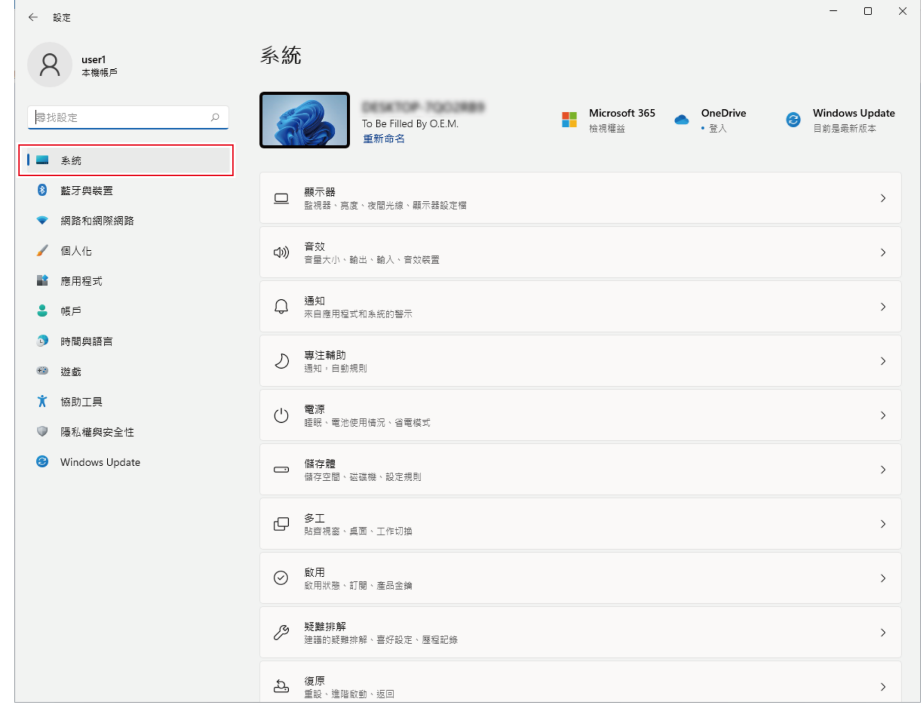

**5 選擇「音效」。**

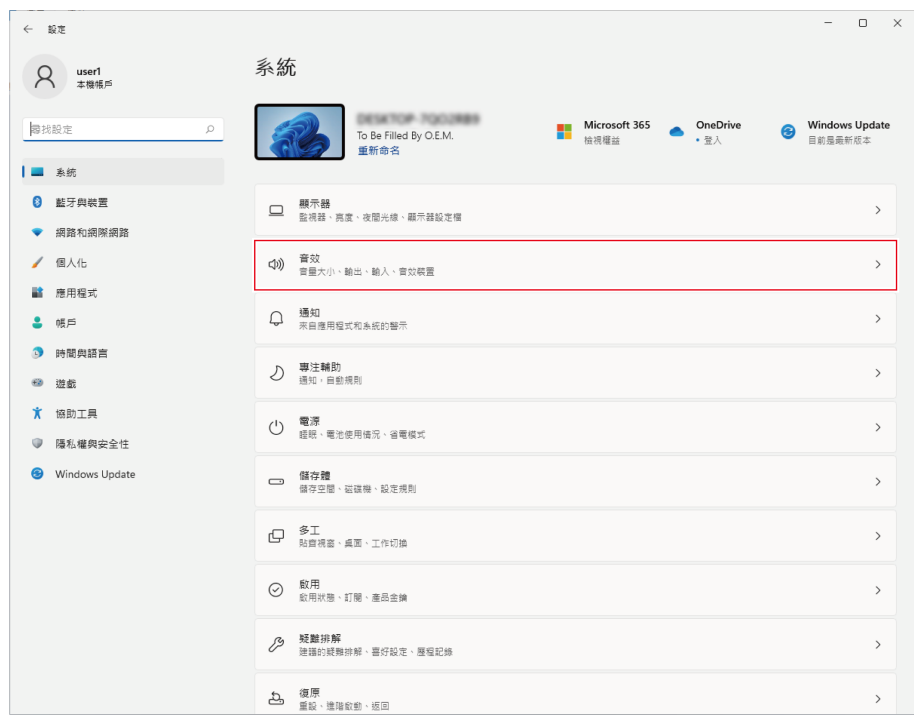

#### **6 在「輸出」和「輸入」下,確定已選擇本產品。**

- 若使用本產品以外的裝置做為輸出裝置,請從「選擇播放音效的位置」中選擇其他裝置。
- 若您使用市售的錄製軟體錄製音訊,請參閱「麥克風隱私權設定」 (第10頁)配置設定。

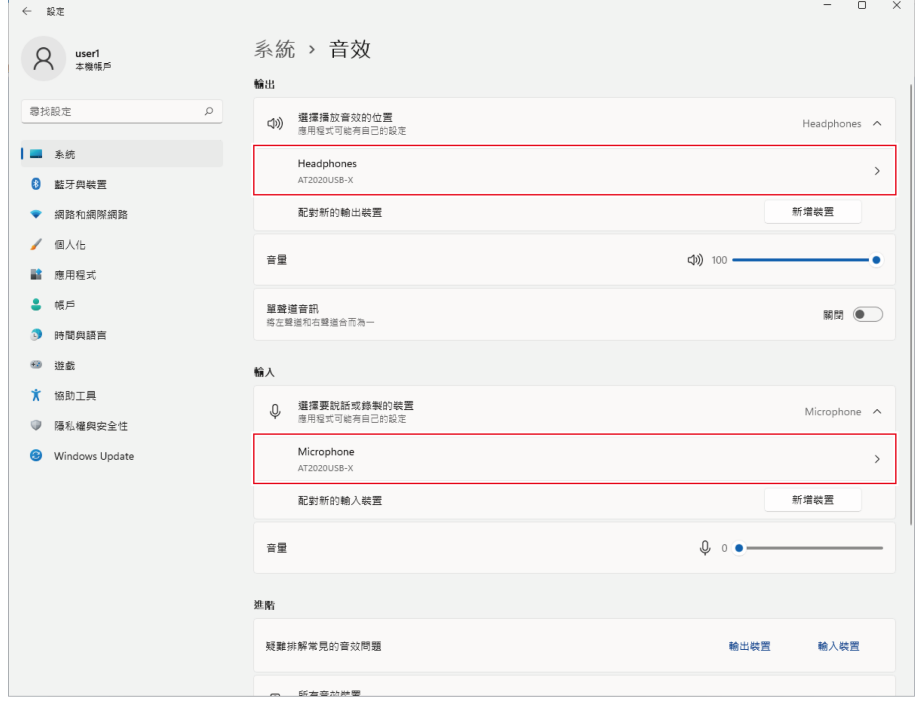

### <span id="page-10-0"></span>**麥克風隱私權設定**

若您使用市售錄製軟體,請檢查麥克風隱私權設定。

**1 點選「開始功能表」並選擇「設定」。**

**2 選擇「隱私權與安全性」。**

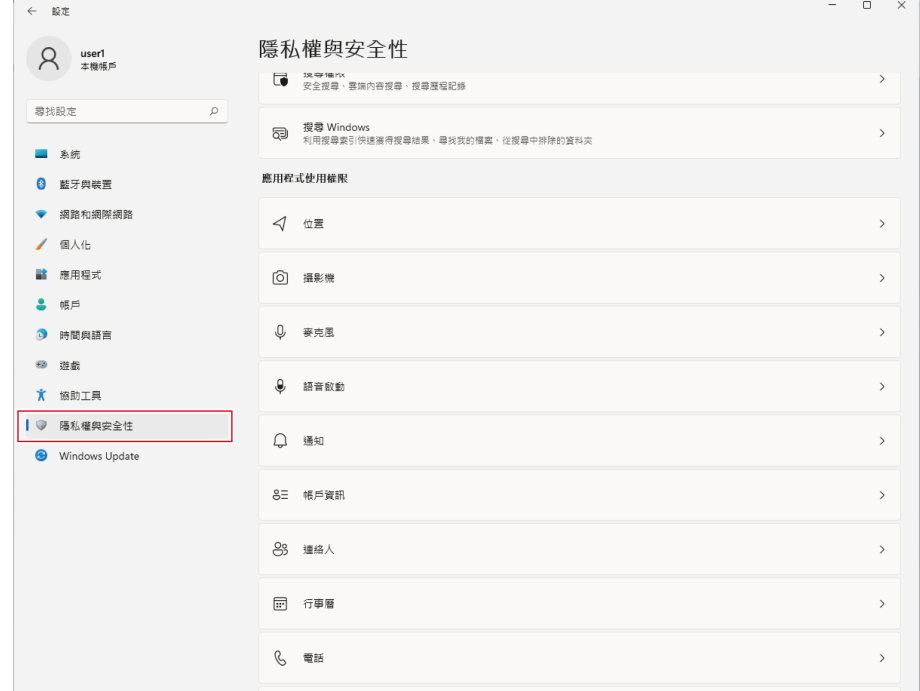

**3 在「應用程式使用權限」下,選擇「麥克風」。**

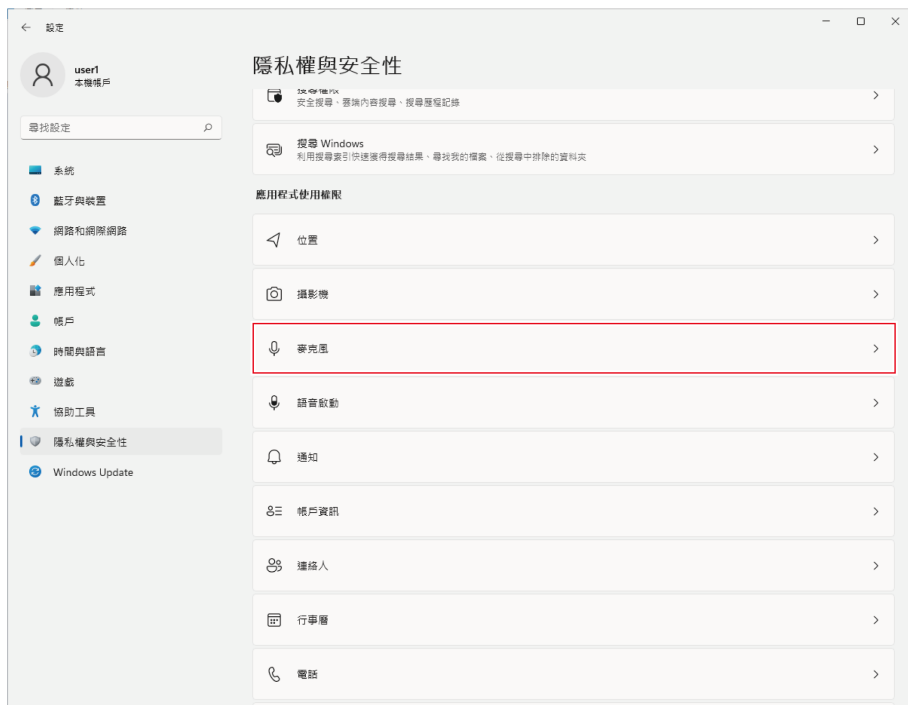

#### **檢查「麥克風存取」是否設定為「開啟」。**

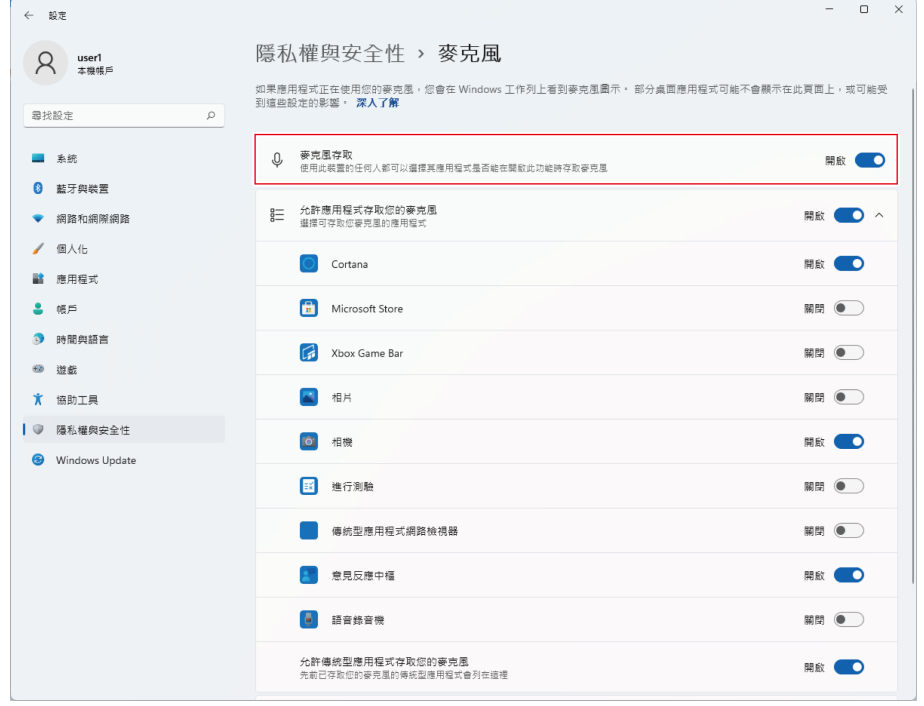

- **5 檢查「允許應用程式存取您的麥克風」是否設定為「開啟」,然後檢查清單以確認您使用的錄製軟體設定為「開 啟」。**
	- 若未設定為「開啟」,請將您使用的錄製軟體的設定變更為「開啟」。

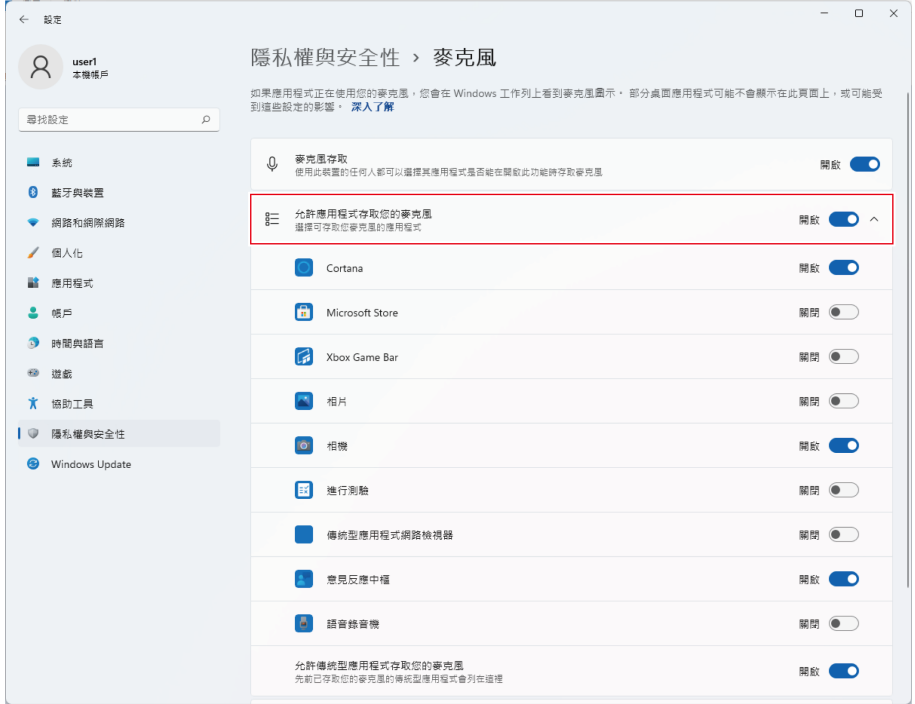

**6 檢查「允許傳統型應用程式存取您的麥克風」是否設定為「開啟」。**

將此設定變更為「開啟」允許錄製軟體存取本產品。

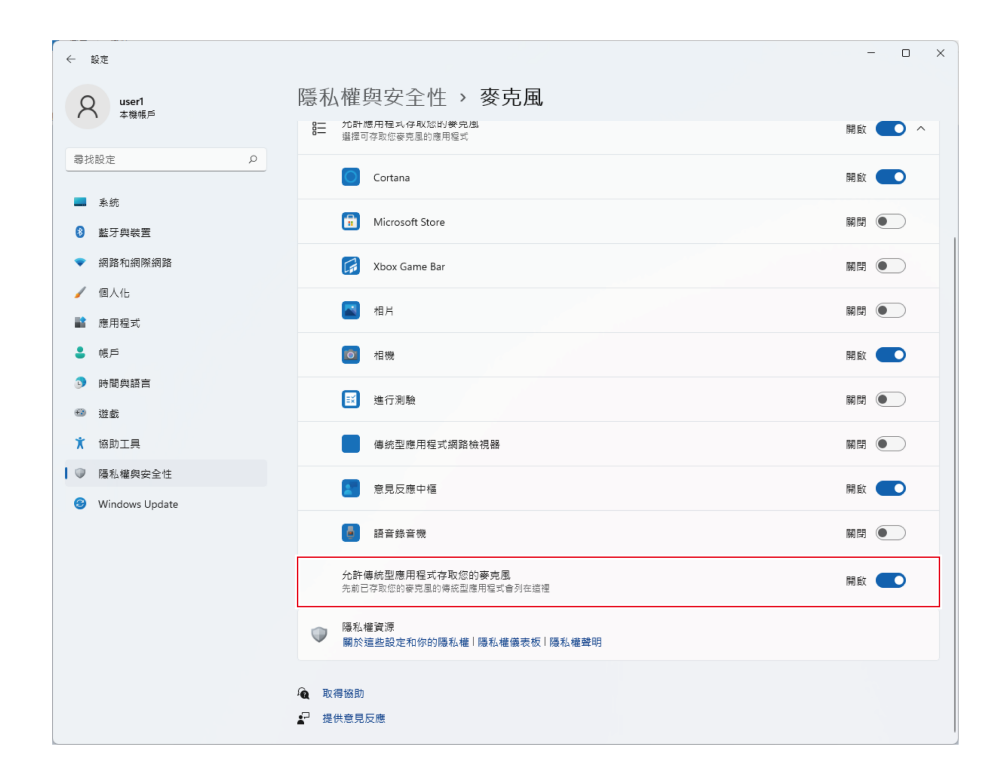

#### **麥克風內容設定**

若要變更麥克風的麥克風音量和取樣率,請配置下列設定。

- **1 點選「開始功能表」並選擇「設定」。**
- **2 選擇「系統」。**

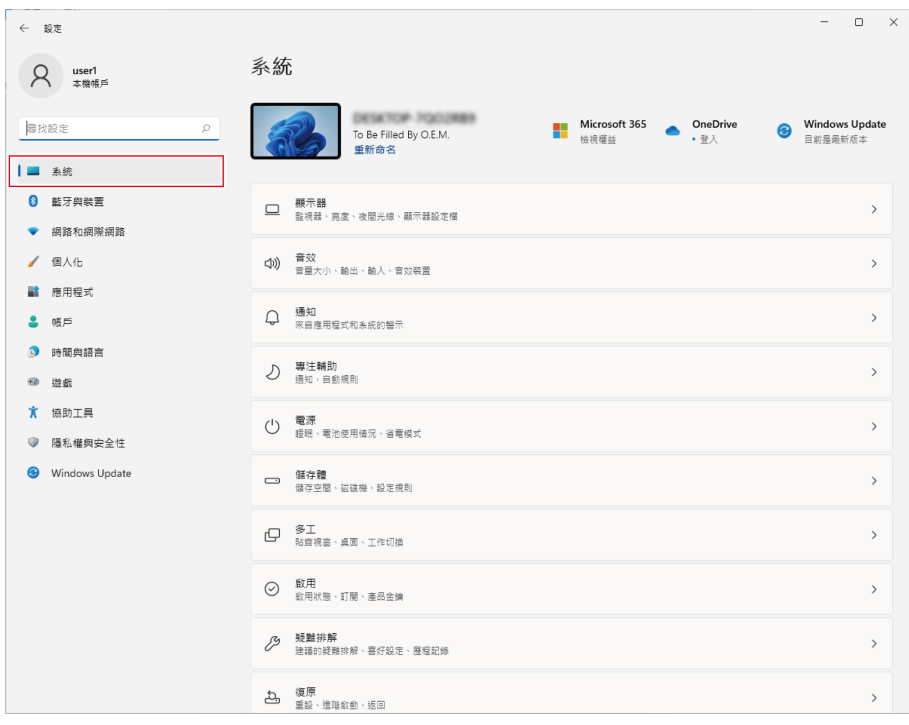

### **選擇「音效」。**

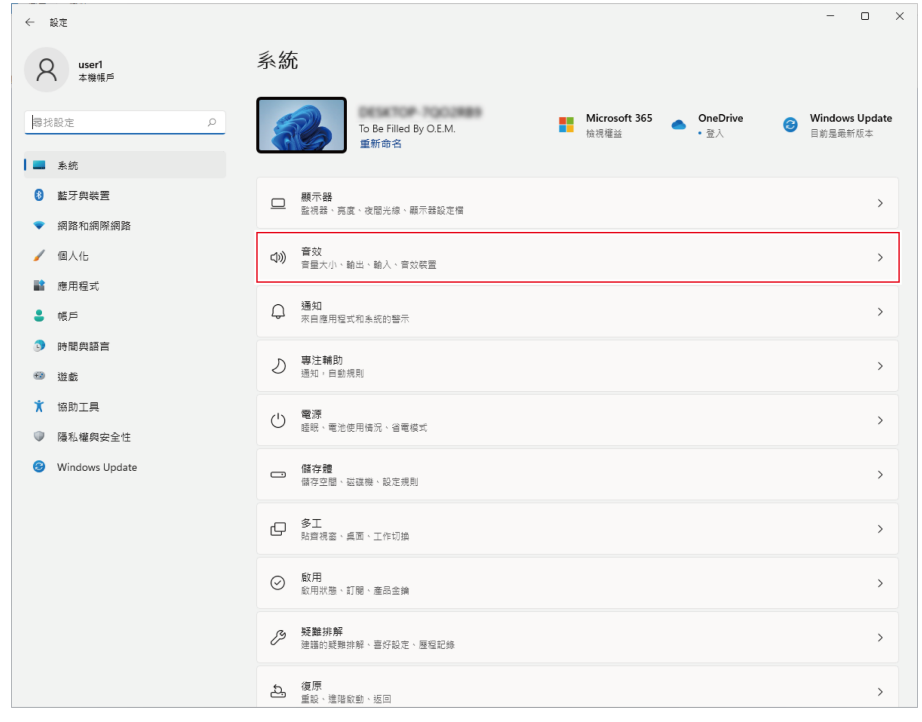

**4 在「進階」下,選擇「更多音效設定」。**

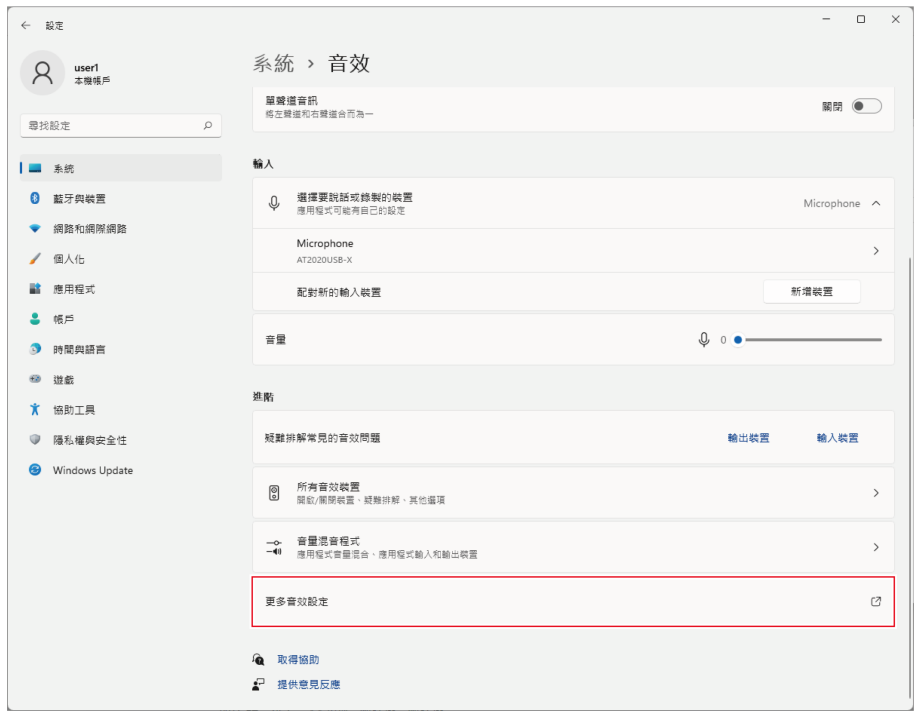

**5 於「播放」頁籤中,確認已選擇本產品。**

● 若尚未選擇本產品,選擇本產品然後點選「設為預設值」。

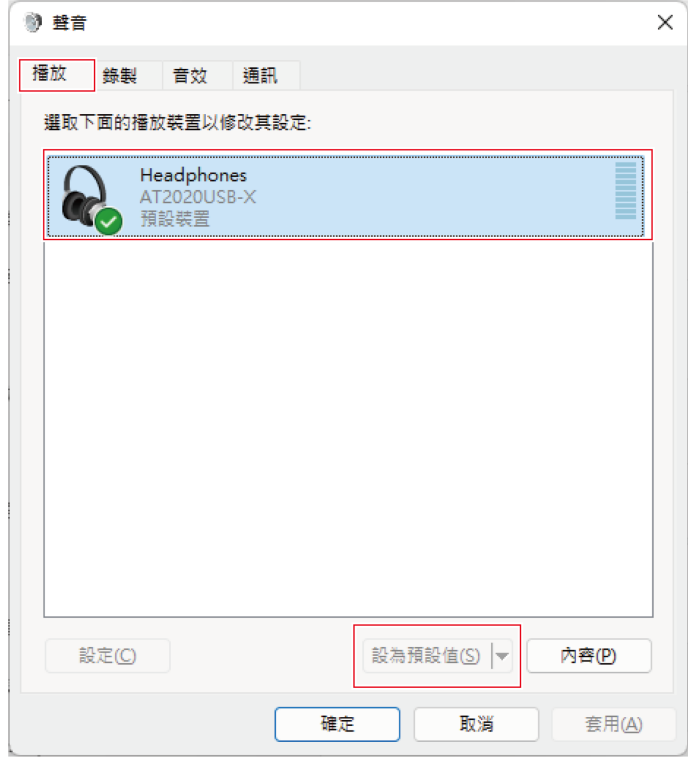

- **6 點選兩下本產品圖示以開啟內容視窗。**
- **7 選擇「等級」頁籤,檢查麥克風喇叭圖示是否開啟,然後點選「確定」。**
	- 若未開啟,請點選麥克風喇叭圖示加以開啟。

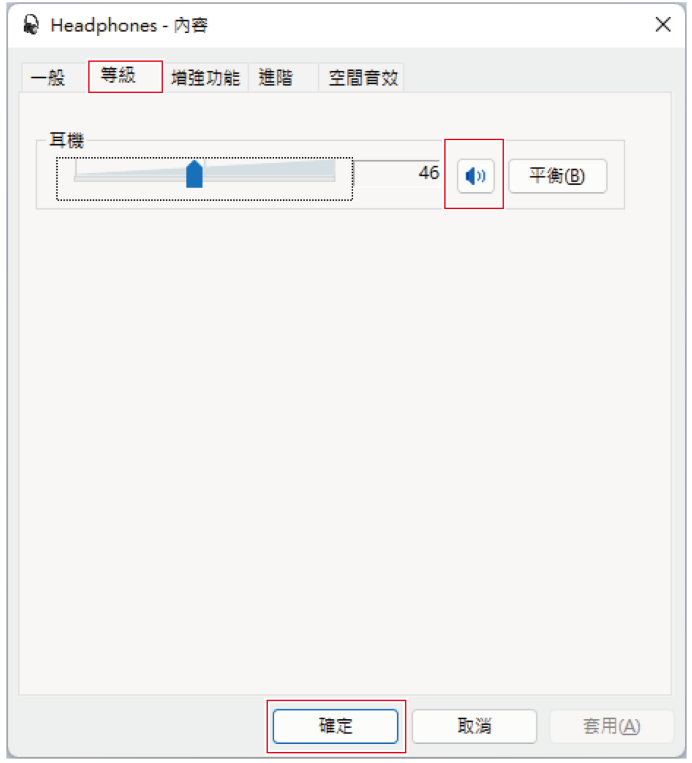

- **8 於「錄製」頁籤中,確認已選擇本產品。**
	- 若尚未選擇本產品,選擇本產品然後點選「設為預設值」。

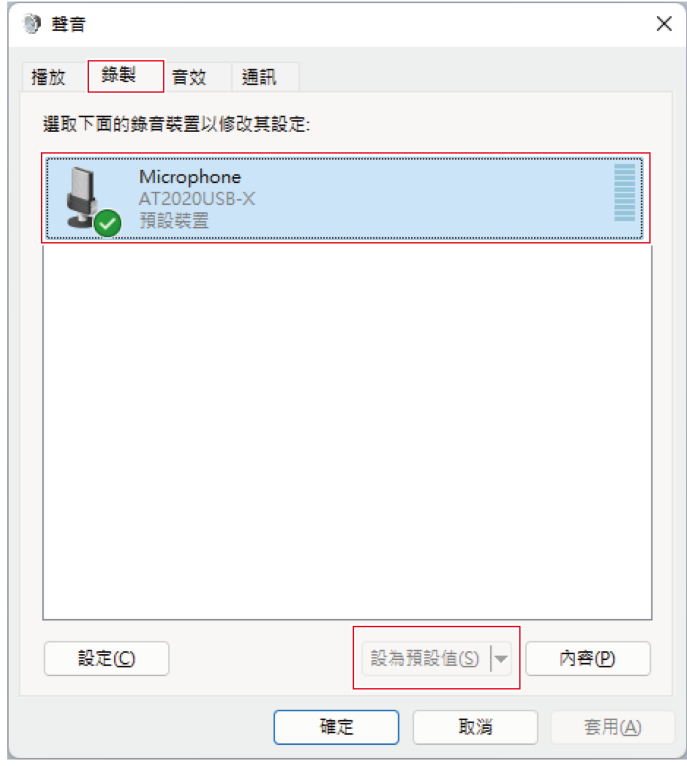

**9 點選兩下本產品圖示以開啟「Microphone - 內容」視窗。**

**10 選擇「等級」頁籤調整麥克風音量。**

- 開始錄製後如需調整麥克風音量,請從本視窗進行調整。
- 此設定不同於「音效」視窗中的「等級」設定。

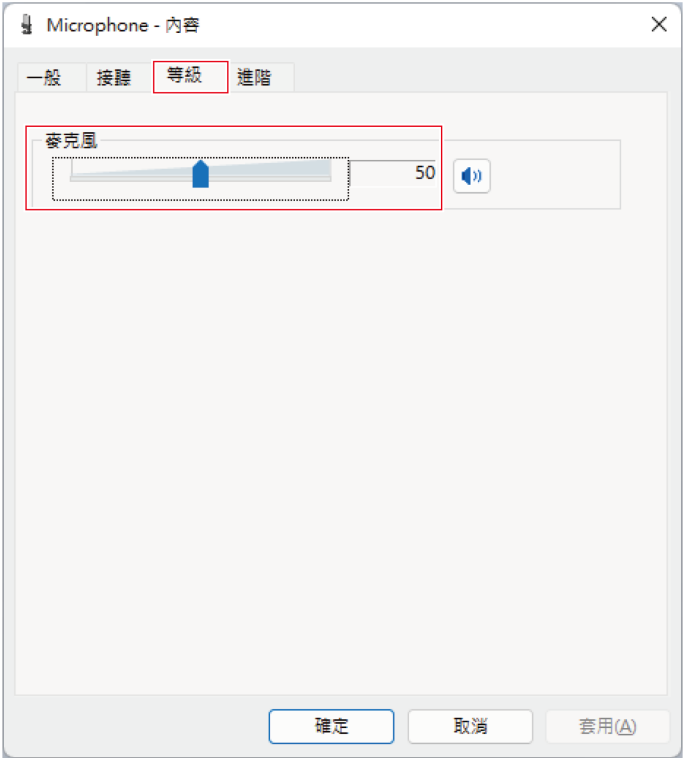

**11 選擇「進階」頁籤,在「預設格式」下選擇取樣率和位元深度,然後點選「確定」。**

- 使用本產品,您可以選擇高達96kHz的取樣率。選擇高頻率可能會產生高品質的錄製音訊資料,但這些檔案也會 變大。
- 為了在電腦上以較少負載進行穩定錄製,請將取樣率變更為48kHz。
- 從錄製軟體控制麥克風時,請勾選「獨佔模式」下的「給予獨佔模式應用程式優先權」核取方塊。取樣率將按 照錄製軟體的設定進行設定。

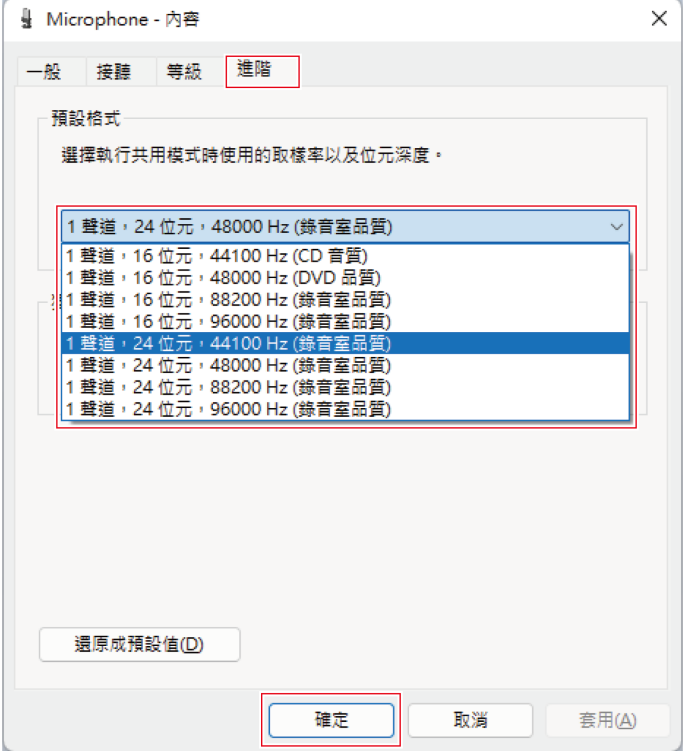

**12 「裝置使用中」訊息出現時,點選「是」。**

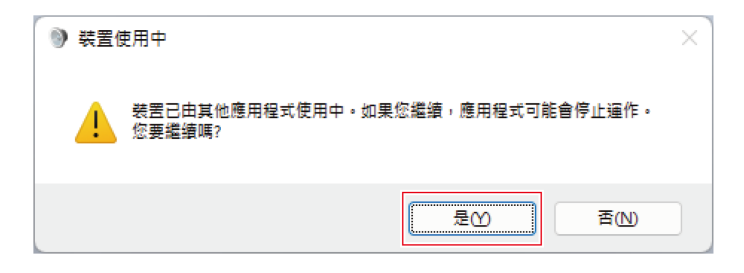

## **使用Windows 10時**

- **1 使用USB導線將本產品連接至電腦。**
- **2 確保本產品的靜音指示燈亮起。**
	- 電腦將自動識別本產品並安裝驅動程式於電腦中。螢幕右下方會顯示一則訊息代表已偵測到新硬體或一則通知 代表已安裝驅動程式。
- **3 點選「開始功能表」並選擇「設定」。**

**選擇「系統」。**

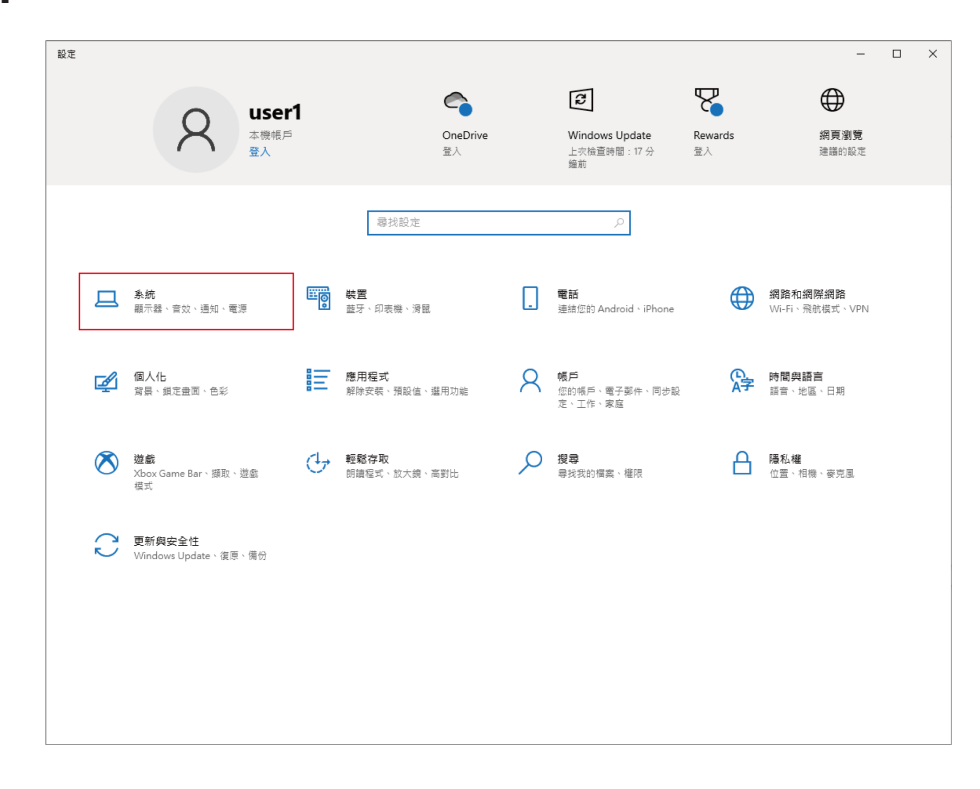

#### **選擇「音效」。**

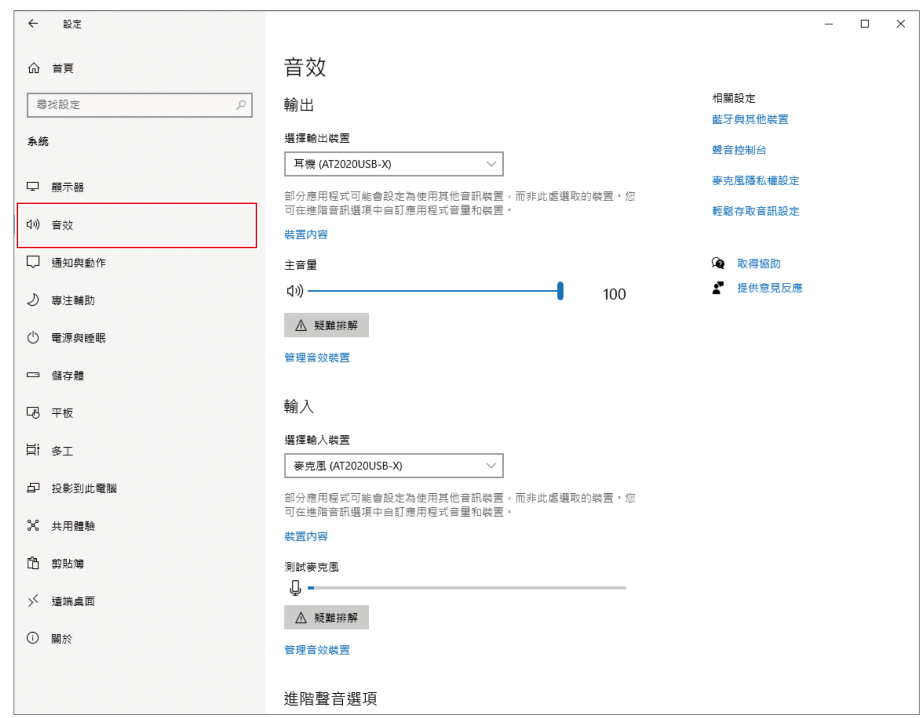

#### **6 在「輸出」和「輸入」下,確定已選擇本產品。**

- 若使用本產品以外的裝置做為輸出裝置,請從「選擇輸出裝置」中選擇其他裝置。
- 若您使用市售的錄製軟體錄製音訊,請參閱「麥克風隱私權設定」 (第22頁)配置設定。

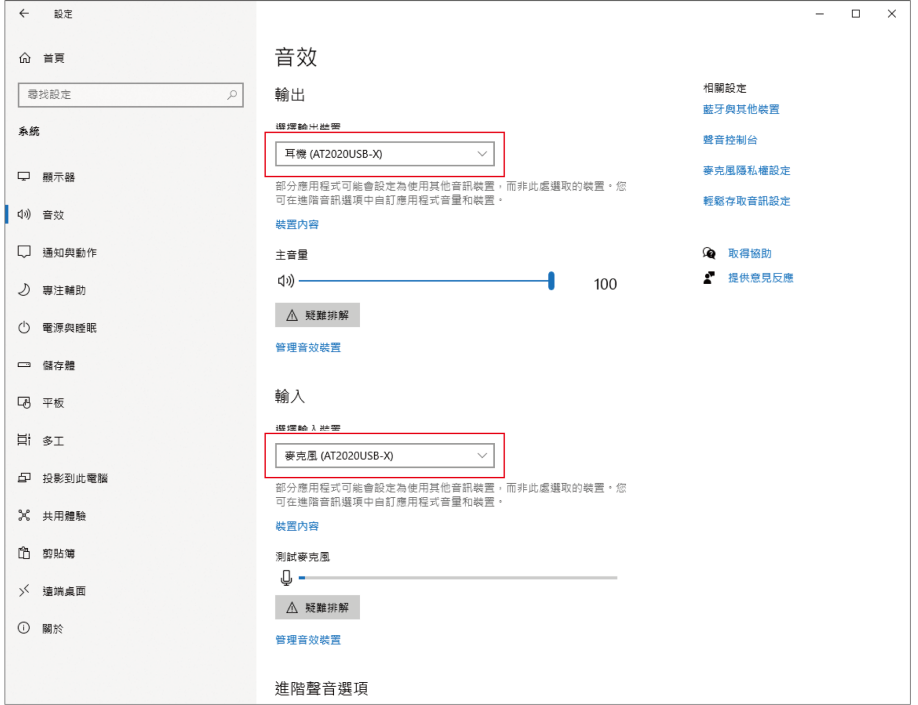

#### <span id="page-22-0"></span>**麥克風隱私權設定**

若您使用市售錄製軟體,請檢查麥克風隱私權設定。

**1 在「音效」視窗中,選擇「麥克風隱私權設定」。**

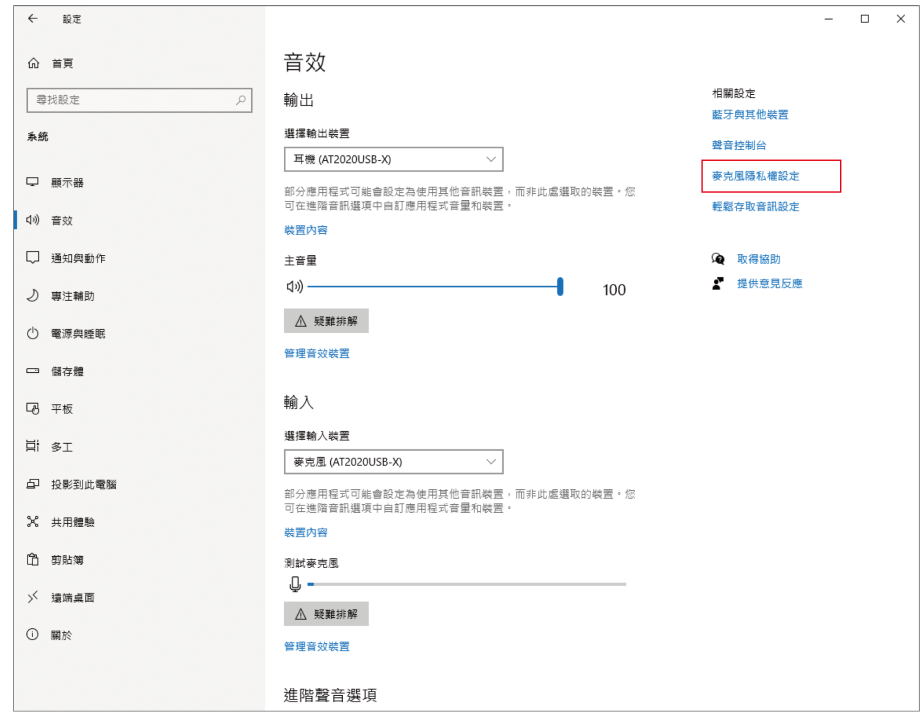

**檢查「允許應用程式存取您的麥克風」是否設定為「開啟」。**

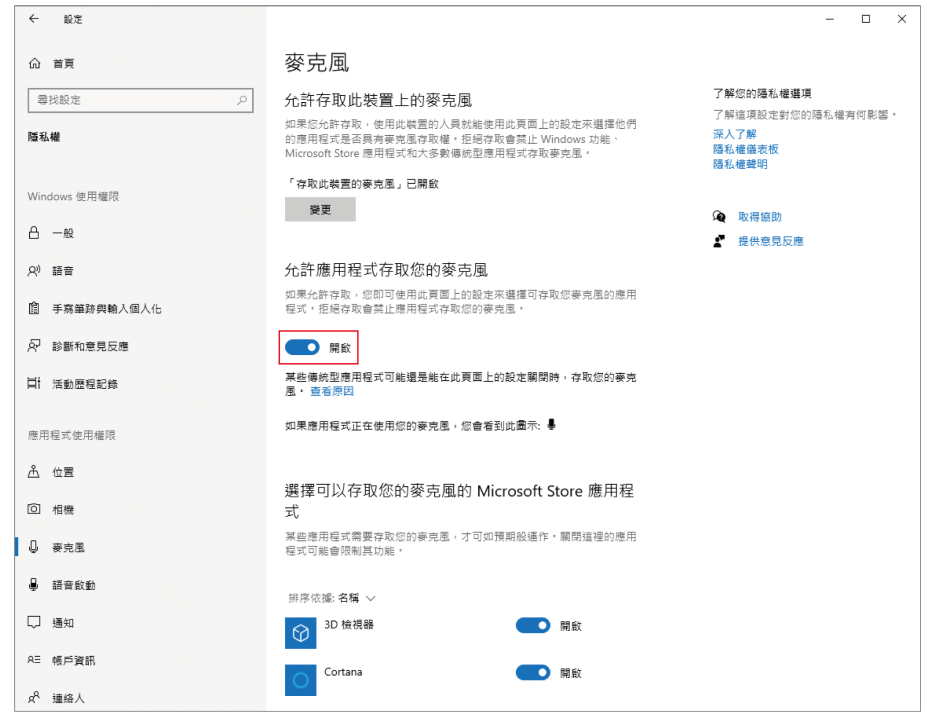

- **3 檢查您使用的錄製軟體是否在「選擇可以存取您的麥克風的Microsoft Store應用程式」下設定為「開啟」。**
	- 若未設定為「開啟」,請將您使用的錄製軟體的設定變更為「開啟」。
- **4 檢查「允許傳統型應用程式存取您的麥克風」是否設定為「開啟」。**
	- $\leftarrow \quad \text{R} \bar{x}$  $\qquad \qquad \Box \qquad \times$ 命 首頁 麥克風 尋找設定  $\rho$ N<sup>\$</sup>  $\bigodot$  開閉 隱私權 io 相機 **O 開啟** ● 混合實境入口 **O** 開啟 Windows 使用權限  $A - B$ **EX** 進行測驗  $\bigodot$  ## A) 語音 傳統型應用程式網路檢視器 ● 開閉 8 手寫筆跡與輸入個人化 意見反應中樞 **O** 開啟  $\overline{N}$  診斷和意見反應 日 活動歷程記錄 語音錄音機  $\bigodot$  開閉  $\mathbf{B}$ 應用程式使用權限 允許傳統型應用程式存取您的麥克風 **A** 位置 部分應用程式和 Windows 功能必須存取您的麥克風才能正常運作。在這<br>裡關閉此設定可能會限制傳統型應用程式和 Windows 的功能。 ◎ 相機 **O HE** ■ 9 要克風 某些傳統型應用程式可能不會出現在以下溝單中,或是不會受到此設定影<br>鑿。 睿看原因 **Q** 語音啟動 口 通知 排序依據:名稱 ン RE 帳戶資訊  $g^{\rm R}$  理络人
	- 將此設定變更為「開啟」允許錄製軟體存取本產品。

### **麥克風內容設定**

若要變更麥克風的麥克風音量和取樣率,請配置下列設定。

**1 在「音效」視窗中,選擇「聲音控制台」。**

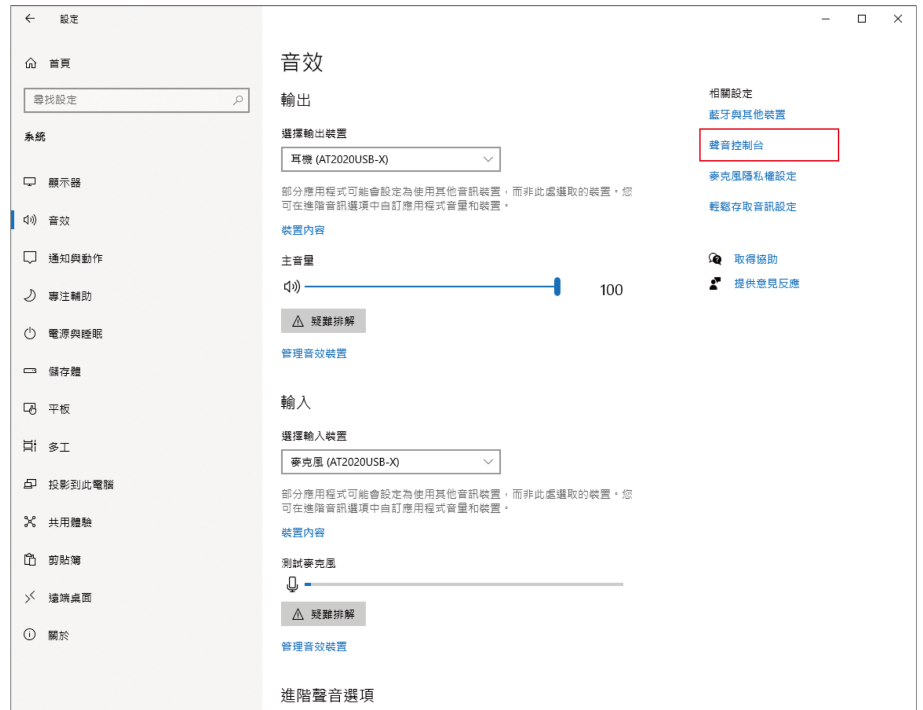

**2 於「播放」頁籤中,確認已選擇本產品。**

若尚未選擇本產品,選擇本產品然後點選「設為預設值」。

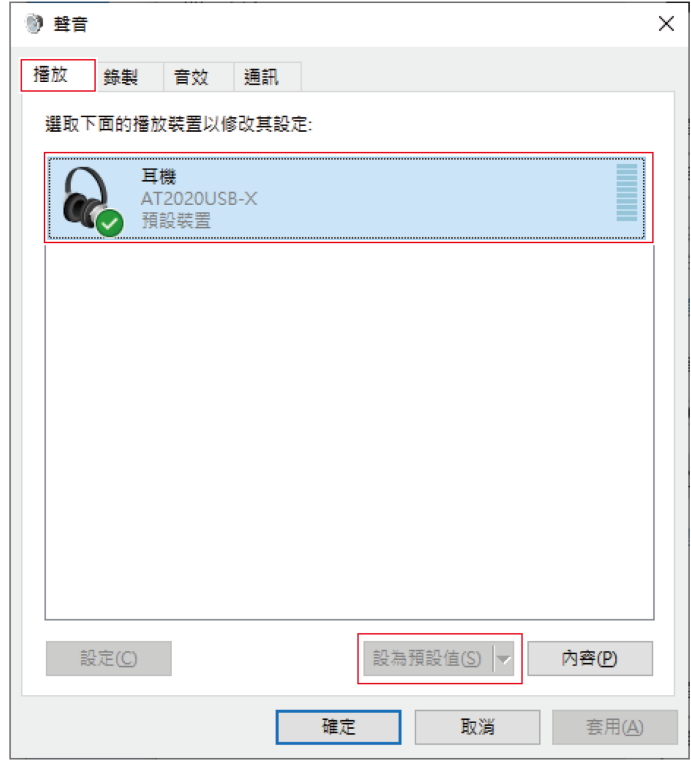

- **3 點選兩下本產品圖示以開啟內容視窗。**
- **4 選擇「等級」頁籤,檢查麥克風喇叭圖示是否開啟,然後點選「確定」。**
	- 若未開啟,請點選麥克風喇叭圖示加以開啟。

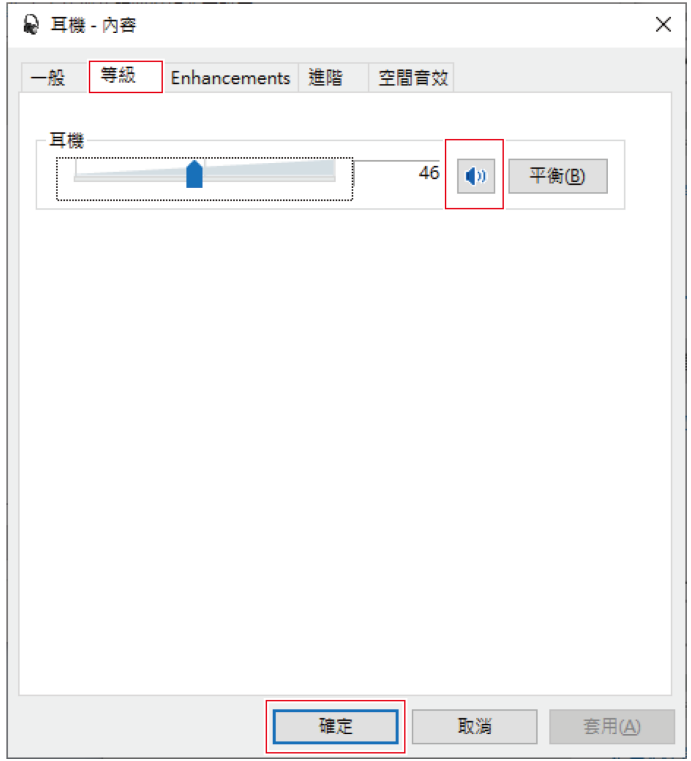

- **5 於「錄製」頁籤中,確認已選擇本產品。**
	- 若尚未選擇本產品,選擇本產品然後點選「設為預設值」。

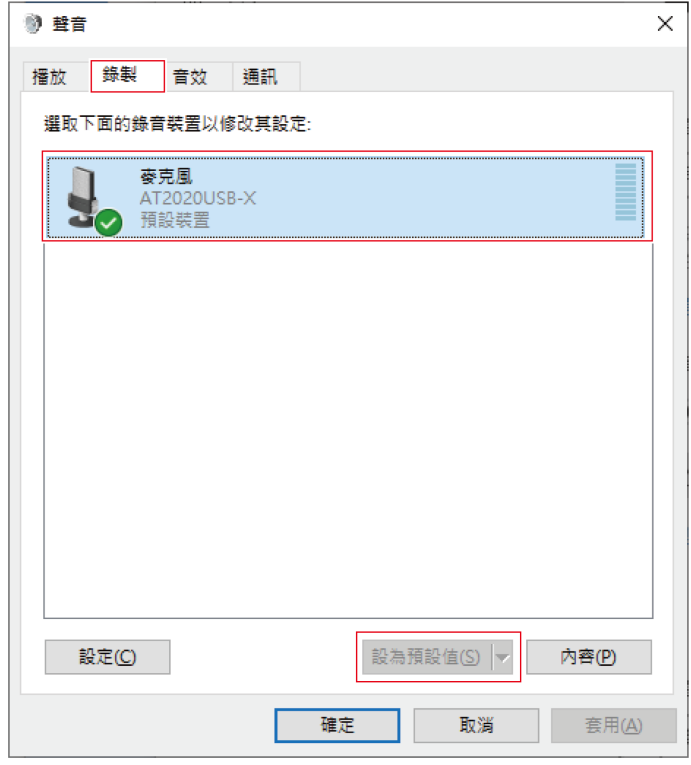

- **6 點選兩下本產品圖示以開啟內容視窗。**
- **7 選擇「等級」頁籤調整麥克風音量。**
	- 開始錄製後如需調整麥克風音量,請從本視窗進行調整。
	- 此設定不同於「音效」視窗中的「主音量」設定。

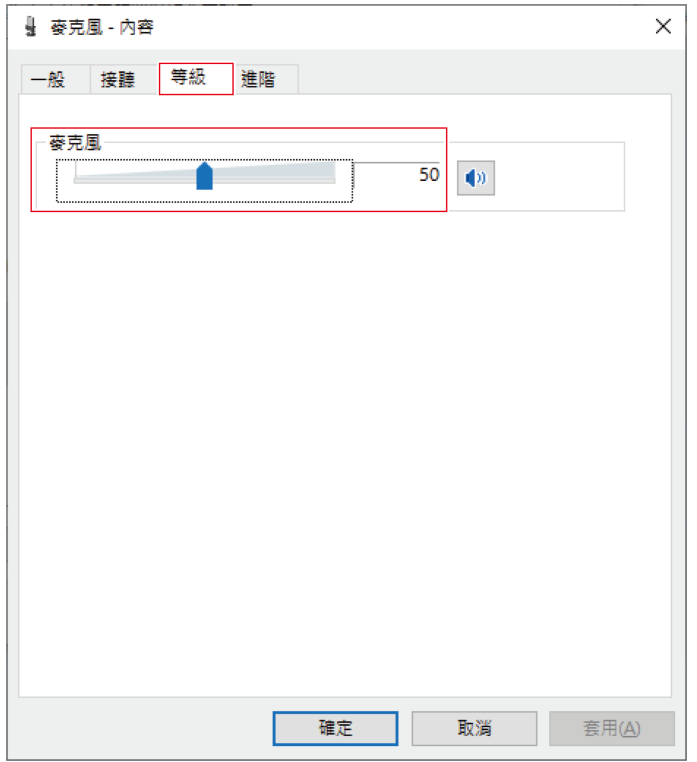

**8 選擇「進階」頁籤,在「預設格式」下選擇取樣率和位元深度,然後點選「確定」。**

- 使用本產品,您可以選擇高達96kHz的取樣率。選擇高頻率可能會產生高品質的錄製音訊資料,但這些檔案也會 變大。
- 為了在電腦上以較少負載進行穩定錄製,請將取樣率變更為48kHz。
- 從錄製軟體控制麥克風時,請勾選「獨佔模式」下的「給予獨佔模式應用程式優先權」核取方塊。取樣率將按 照錄製軟體的設定進行設定。

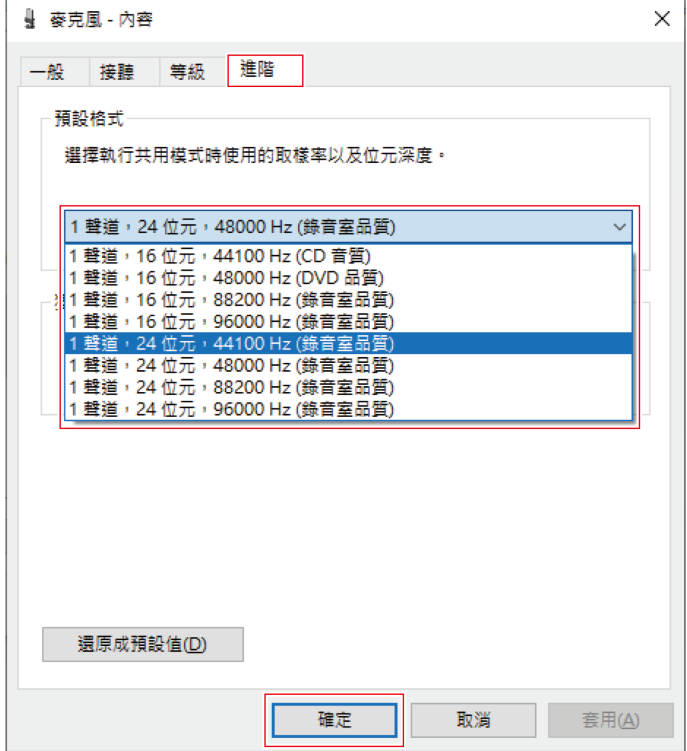

**9 「裝置使用中」訊息出現時,點選「是」。**

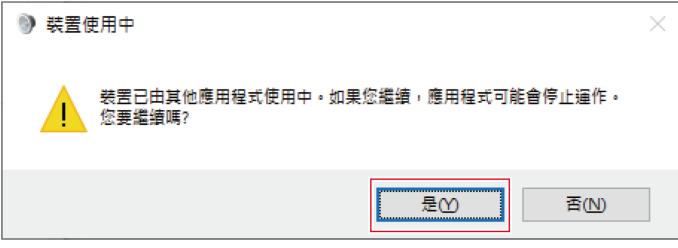

## **使用Windows 8.1時**

- **1 使用USB導線將本產品連接至電腦。**
- **2 確保本產品的靜音指示燈亮起。**
	- 電腦將自動識別本產品並安裝驅動程式於電腦中。螢幕右下方會顯示一則訊息代表已偵測到新硬體或一則通知 代表已安裝驅動程式。
- **3 右鍵點選「開始功能表」並選擇「控制台」。**

**4 選擇「聲音」。**

**5 於「播放」頁籤中,確認已選擇本產品。**

- 若尚未選擇本產品,選擇本產品然後點選「設為預設值」。
- 若您使用市售的錄製軟體錄製音訊,請參閱「麥克風隱私權設定」 (第32頁)配置設定。

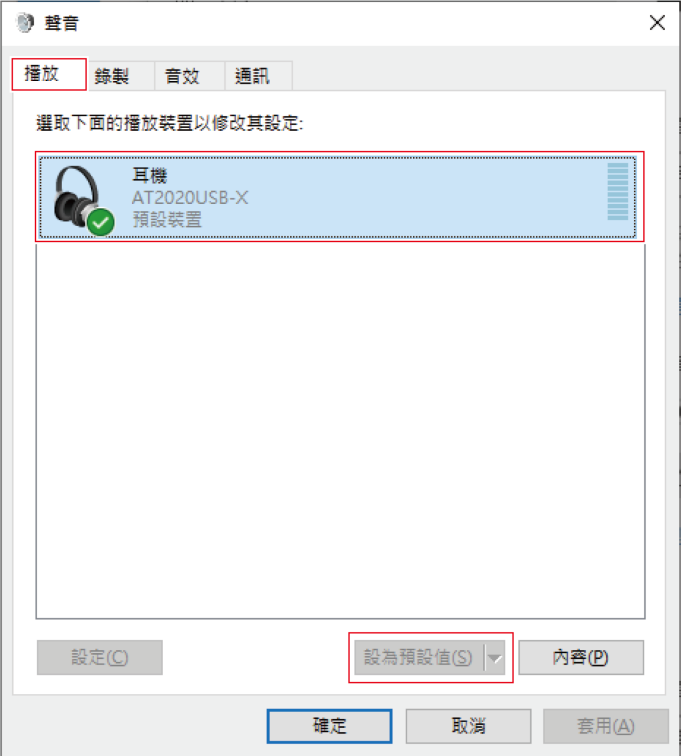

- **6 於「錄製」頁籤中,確認已選擇本產品。**
	- 若尚未選擇本產品,選擇本產品然後點選「設為預設值」。

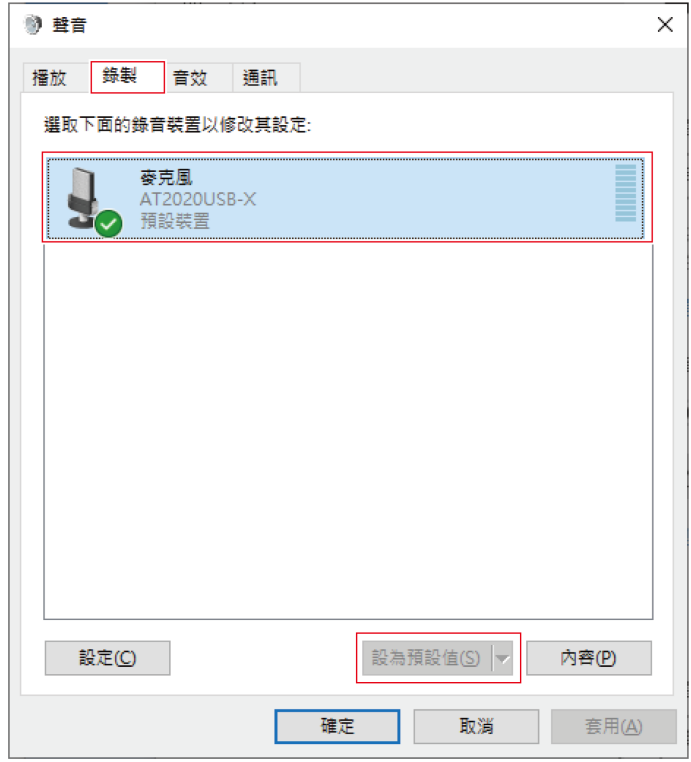

#### <span id="page-32-0"></span>**麥克風隱私權設定**

若您使用市售錄製軟體,請檢查麥克風隱私權設定。

- **1 點選「開始功能表」並選擇「電腦設定」。**
- **2 選擇「隱私權」。**
- **3 選擇「麥克風」。**
- **4 檢查「允許應用程式存取您的麥克風」是否設定為「開啟」。**
- **5 檢查您使用的錄製軟體是否在「選擇可存取您麥克風的應用程式」下設定為「開啟」。**
	- 若未設定為「開啟」,請將您使用的錄製軟體的設定變更為「開啟」。

### **麥克風內容設定**

若要變更麥克風的麥克風音量和取樣率,請配置下列設定。

- **在「控制台」中,選擇「聲音」。**
- **於「播放」頁籤中,確認已選擇本產品。**
	- 若尚未選擇本產品,選擇本產品然後點選「設為預設值」。

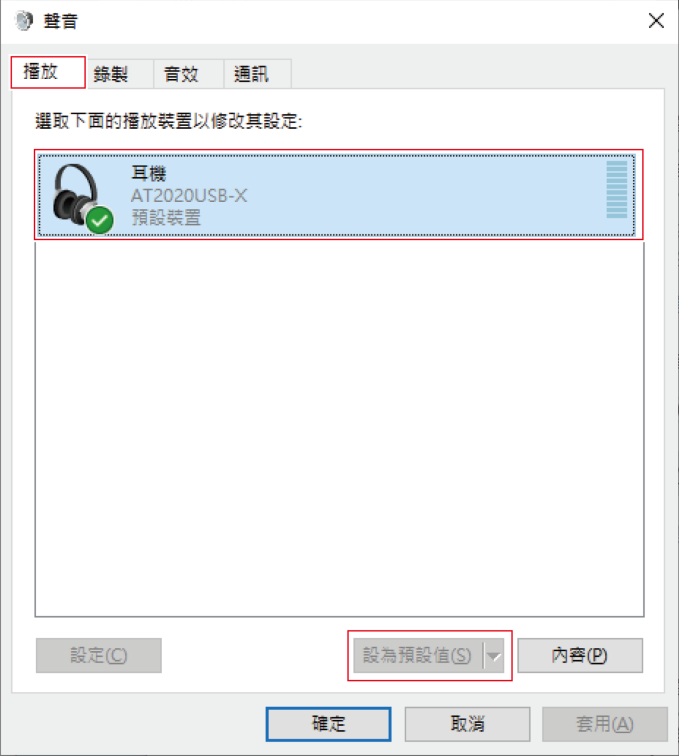

- **點選兩下本產品圖示以開啟內容視窗。**
- **選擇「等級」頁籤,檢查麥克風喇叭圖示是否開啟,然後點選「確定」。**
	- 若未開啟,請點選麥克風喇叭圖示加以開啟。

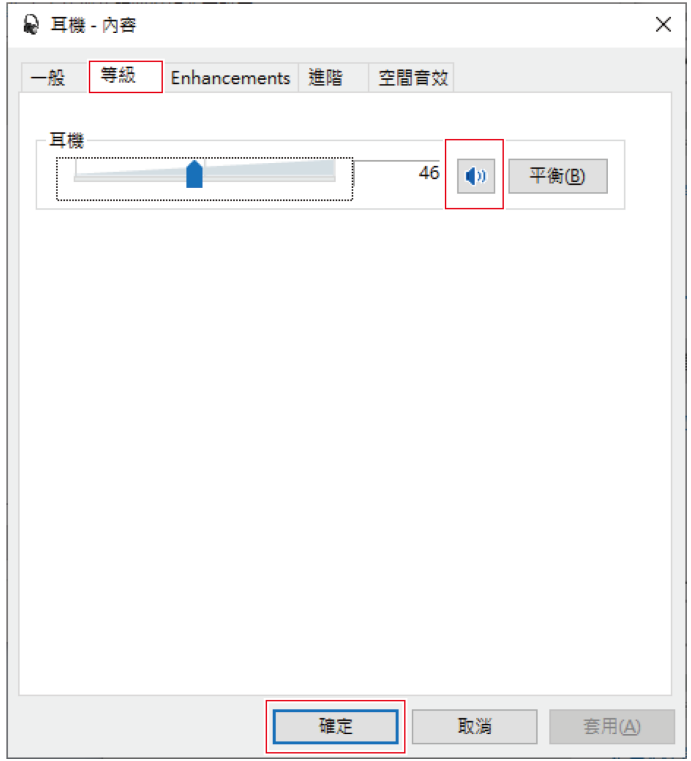

- **5 於「錄製」頁籤中,確認已選擇本產品。**
	- 若尚未選擇本產品,選擇本產品然後點選「設為預設值」。

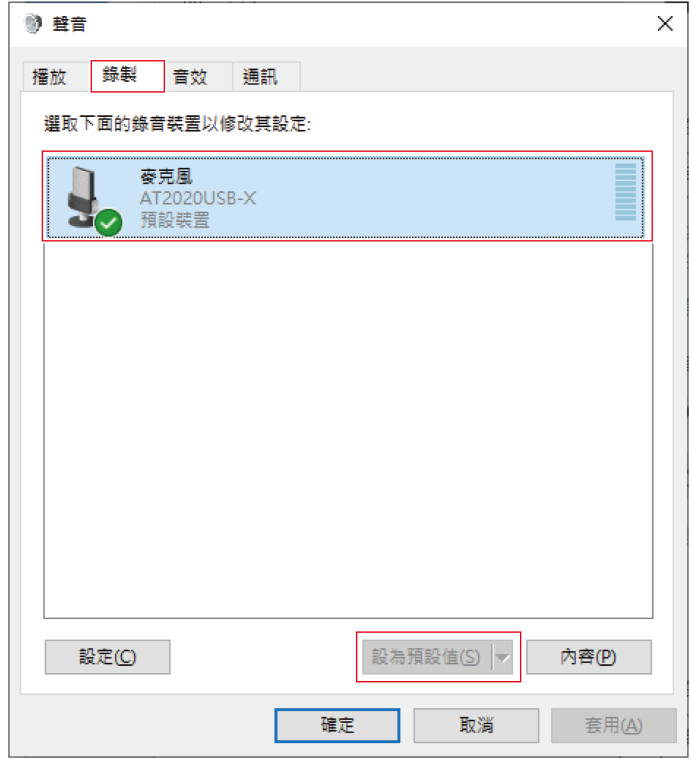

- **6 點選兩下本產品圖示以開啟內容視窗。**
- **7 選擇「等級」頁籤調整麥克風音量。**
	- 開始錄製後如需調整麥克風音量,請從本視窗進行調整。
	- 此設定不同於「聲音」視窗中的「主音量」設定。

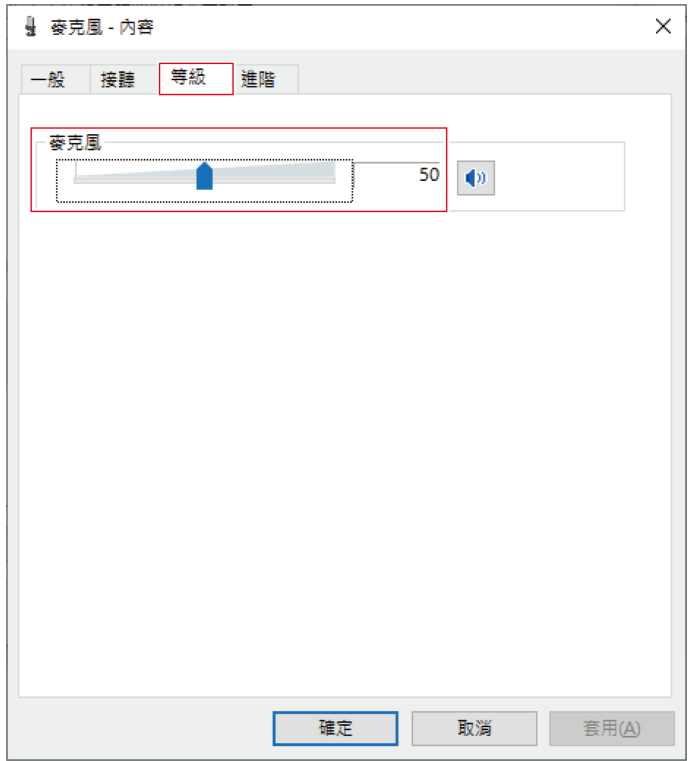

**8 選擇「進階」頁籤,在「預設格式」下選擇取樣率和位元深度,然後點選「確定」。**

- 使用本產品,您可以選擇高達96kHz的取樣率。選擇高頻率可能會產生高品質的錄製音訊資料,但這些檔案也會 變大。
- 為了在電腦上以較少負載進行穩定錄製,請將取樣率變更為48kHz。
- 從錄製軟體控制麥克風時,請勾選「獨佔模式」下的「給予獨佔模式應用程式優先權」核取方塊。取樣率將按 照錄製軟體的設定進行設定。

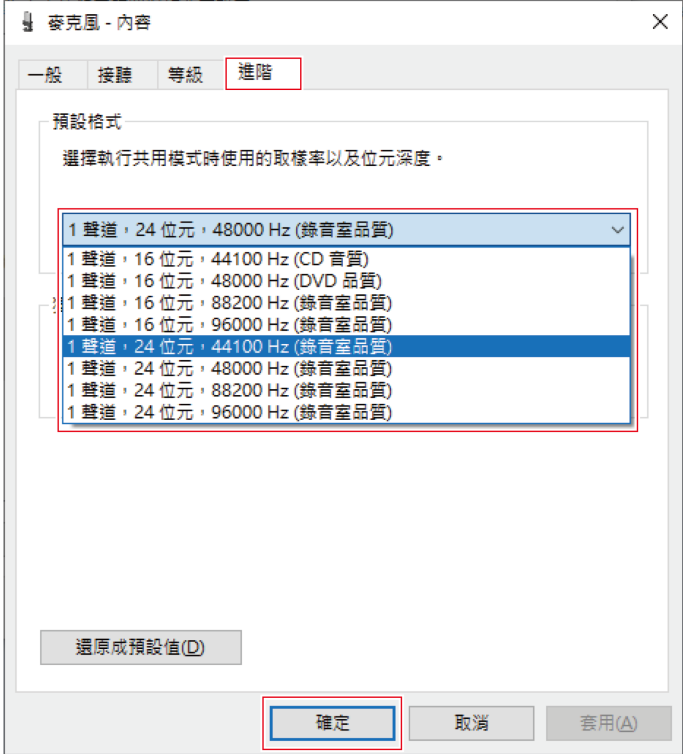

## <span id="page-38-0"></span>**macOS Catalina、macOS Big Sur和macOS Monterey**

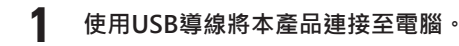

- **2 確保本產品的靜音指示燈亮起。**
	- 電腦將自動識別本產品並安裝驅動程式於電腦中。
- **3 從Apple圖示選擇「系統偏好設定」。**
- **4 選擇「聲音」。**

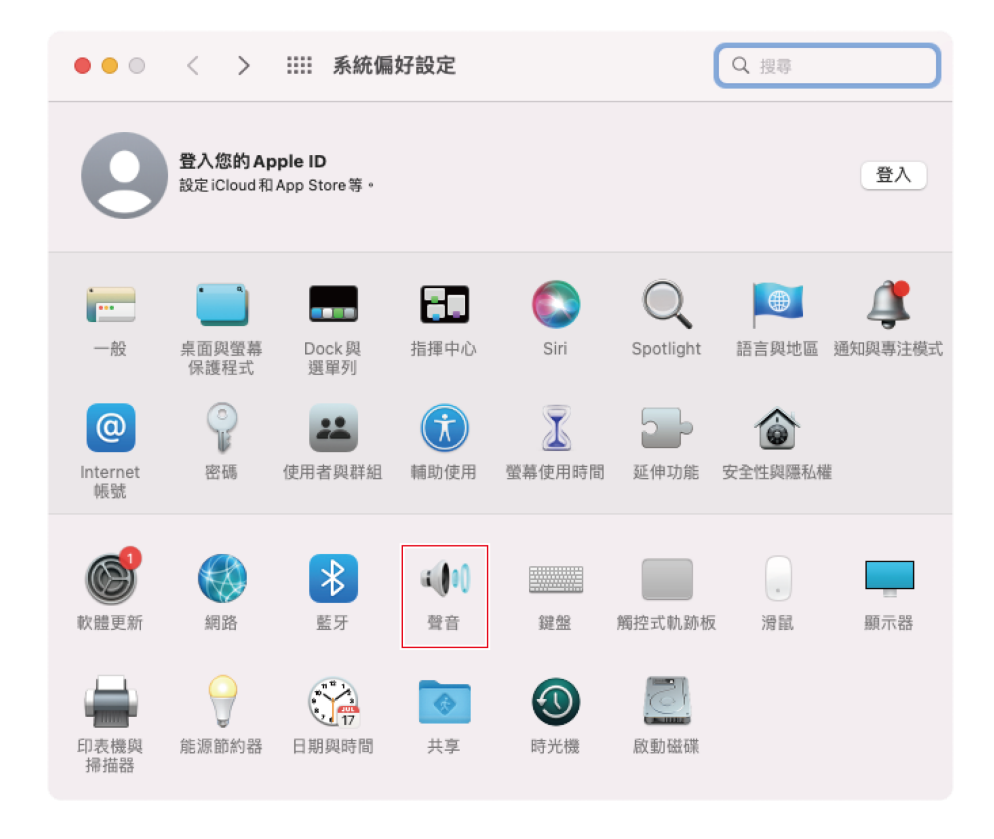

- 
- **5 於「輸入」頁籤中,確認已選擇本產品。**

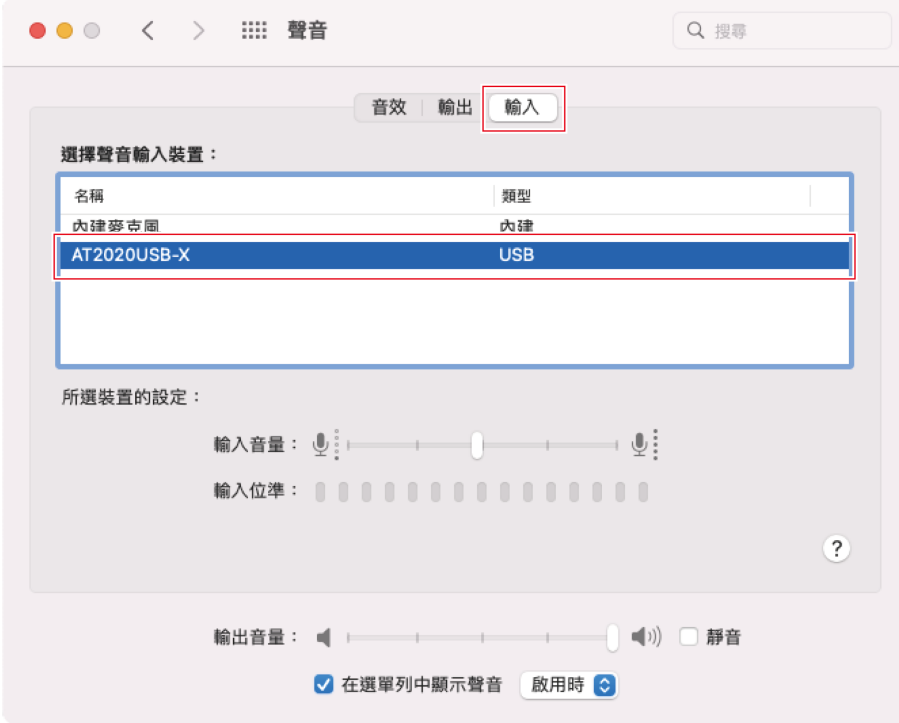

**6 使用「輸入音量」調節麥克風音量。**

- 對著麥克風講話會導致「輸入位準」指示器移動,因此您可以在查看此指示器時調整輸入音量。
- 使用「輸出音量」調整電腦喇叭和耳機插孔的音量。這與調整麥克風音量不同。

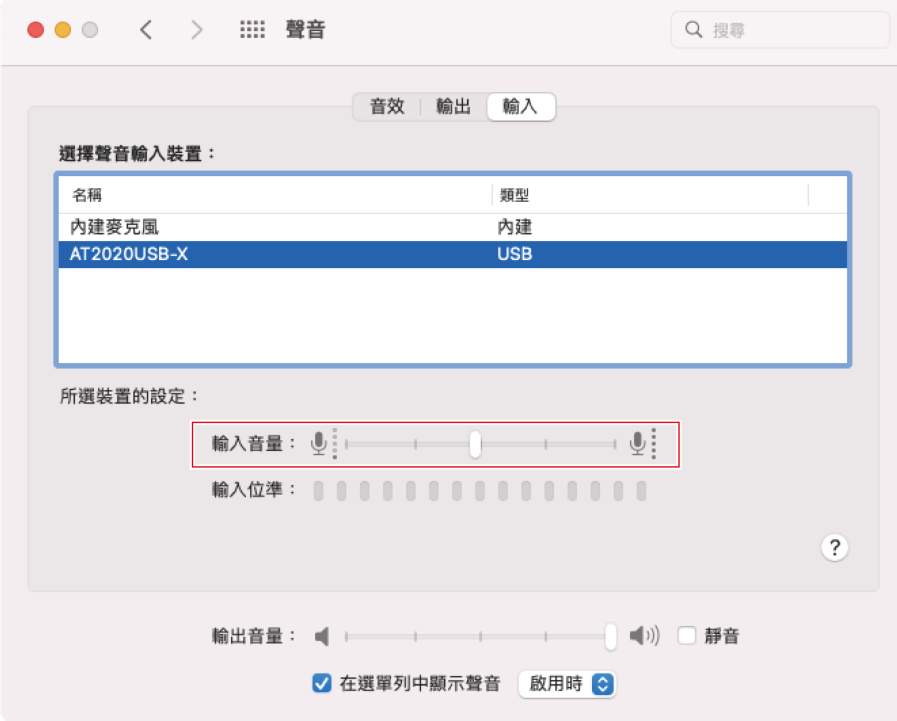

**7 於「輸出」頁籤中,確認已選擇本產品。**

- 若使用本產品以外的裝置輸出聲音,請從「選擇聲音輸出裝置」中選擇其他裝置。
- 您可以使用「左右音量平衡」來設定左右音量之間的平衡。
- 使用「輸出音量」調整電腦的播放音量。
- 若您使用市售的錄製軟體錄製音訊,請參閱「安全性與隱私權設定」 (第41頁)配置設定。

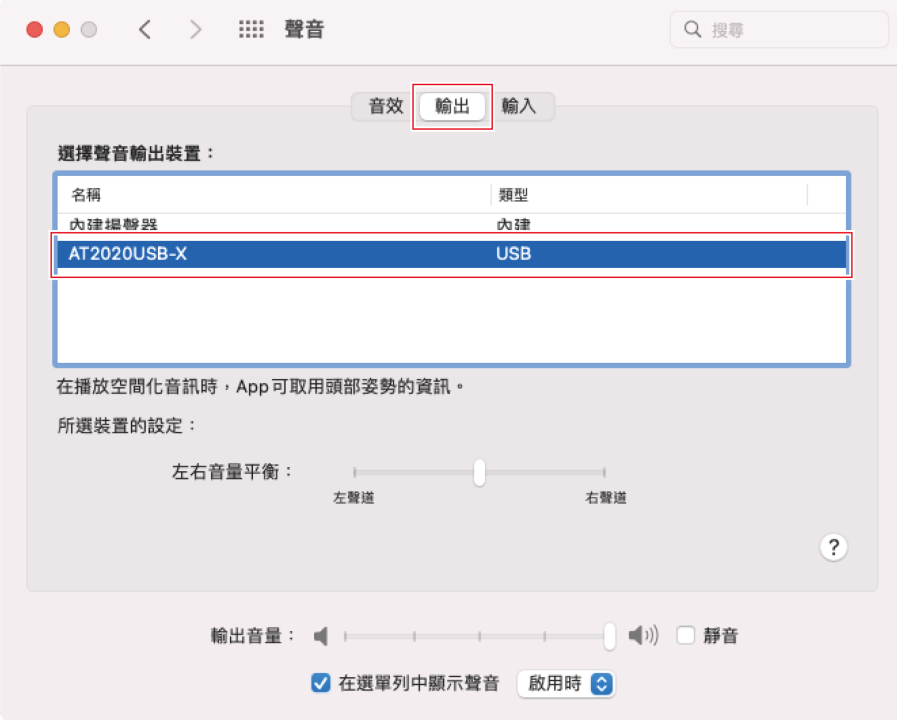

### <span id="page-41-0"></span>**安全性與隱私權設定**

ı

- 若您使用市售錄製軟體,請檢查安全性與隱私權設定。
- 若您使用市售的錄製軟體,請使用與macOS相容的軟體。
	- **1 在「系統偏好設定」視窗中,選擇「安全性與隱私權」。**

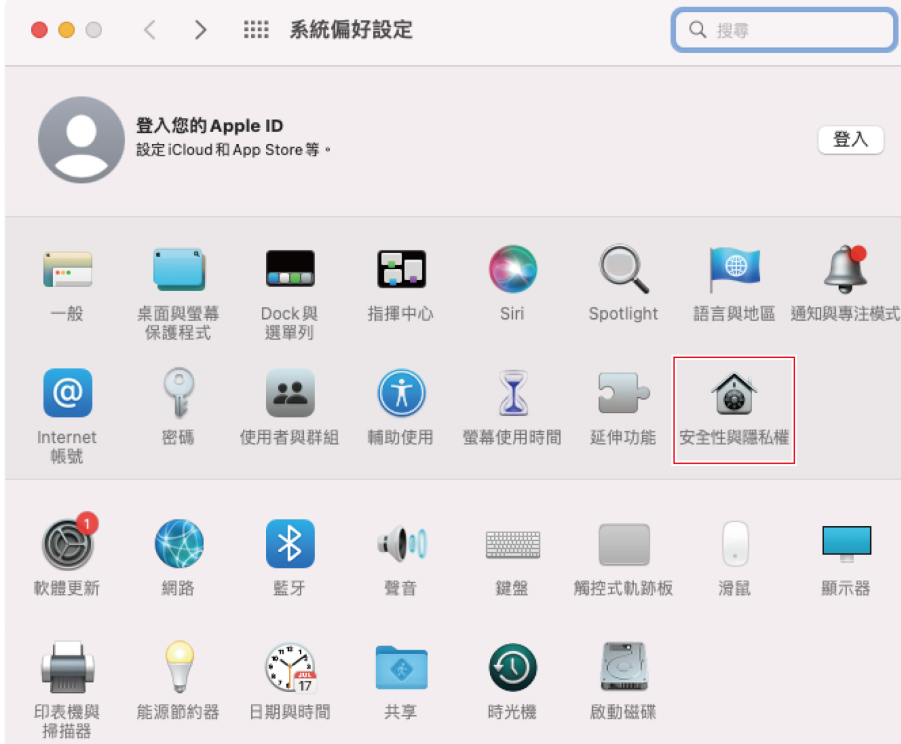

**在「隱私權」頁籤中,選擇「麥克風」。**

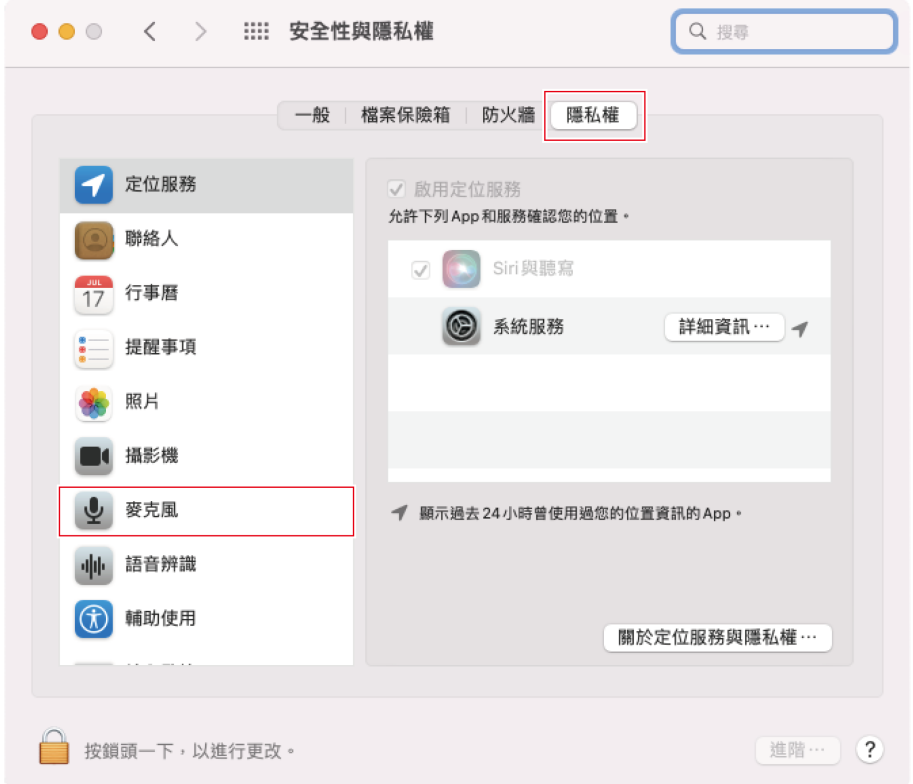

#### **3 檢查您使用的錄製軟體是否已啟用。**

- 若未啟用,請勾選此軟體旁邊的核取方塊。
- 若要變更「安全性與隱私權」設定,您必須使用螢幕左下角的圖示解除鎖定這些設定。點選此圖示會顯示解除 鎖定設定的螢幕。輸入使用者名稱和密碼,然後點選「解除鎖定」。變更設定後加以鎖定。

#### **音訊裝置設定**

若要變更麥克風的取樣率,請配置下列設定。

- **1 開啟「應用程式」資料夾中「實用程式」資料夾中的「音訊MIDI設定」。**
- **2 在「音訊裝置」下,選擇本產品。在「輸入」頁籤中,從「格式」中選擇頻率和位元深度。**
	- 本產品的兩種類型會顯示,不過選擇顯示「1項輸入/0項輸出」的產品。
	- 使用本產品,您可以選擇高達96kHz的取樣率。選擇高頻率可能會產生高品質的錄製音訊資料,但這些檔案也會 變大。
	- 為了在電腦上以較少負載進行穩定錄製,請將頻率變更為48kHz。
	- 將頻率匹配到使用錄製軟體設定的值。否則可能會產生噪音。

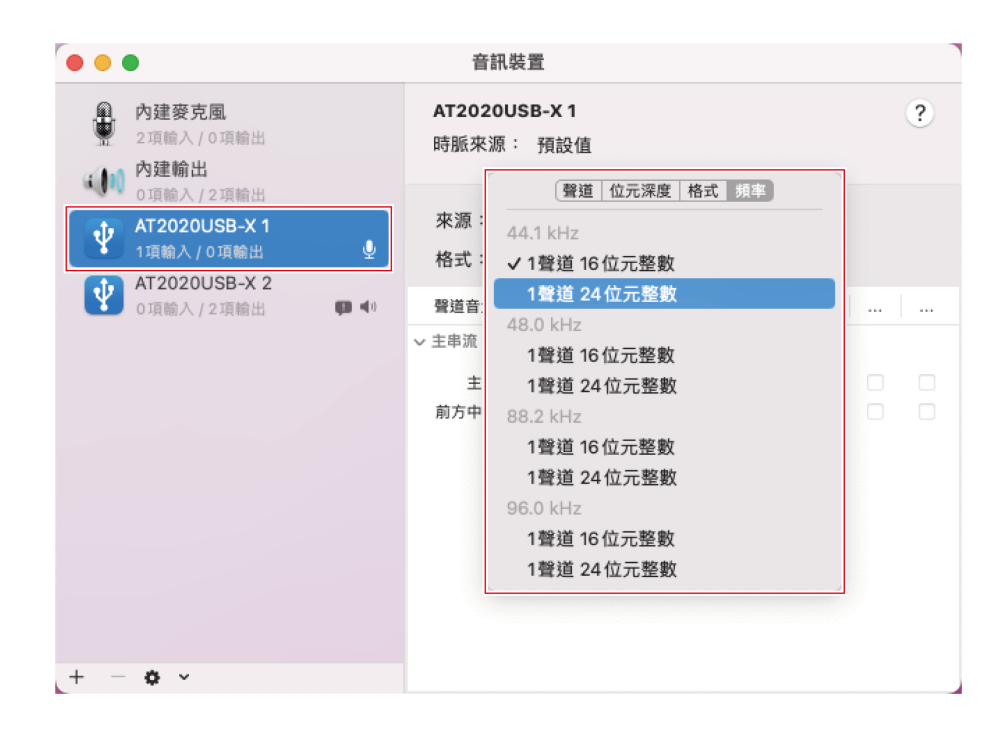

## **使用本產品**

## **麥克風方向**

- 說話時請面向「鐵三角」標誌的方向以使用本產品。
- 將本產品和訊源放在附近。較難收錄目標訊源之外的噪音。
- 若出現風聲或呼吸聲,請從訊源前方稍微移開本產品,並指向說話者。

![](_page_45_Picture_5.jpeg)

**使用軟體錄製**

本產品未隨附錄製軟體。要使用本產品錄製音訊,請使用個別的錄製軟體。您可藉由設定音訊輸入和輸出以設定錄製軟 體。詳細資訊,請參閱該錄製軟體的使用說明書。

## **調整麥克風音量**

您需要適當地調整本產品的麥克風音量以取得最佳效果。

若聲音失真或您正使用的錄製軟體一直處於峰值,則在控制台(系統偏好設定為macOS)的設定或正使用的錄製軟體設定 中將本產品的麥克風音量調低。若您覺得本產品的麥克風音量不足,請將控制台(系統偏好設定為macOS)的設定或正使 用的錄製軟體設定中將本產品的麥克風音量調高。在此之後,除非該音訊的音量變化很大,否則您將無需再調整本產品的 麥克風音量。

## **連接和使用耳機**

您可以藉由連接耳機至耳機插孔監聽您所錄製的音訊。另外,您也可以在聆聽電腦內的音訊檔案時,同時監聽自己的聲 音。

**1 將耳機連接至耳機插孔。**

#### **使用本產品**

**2 旋轉耳機音量轉盤以調整音量。**

![](_page_46_Figure_2.jpeg)

 $\square$ • 耳機音量轉盤只可調整耳機輸出的音量,但無法調整麥克風錄製時的音量。

## **使用混音控制轉盤**

本產品可讓您在聆聽電腦的音訊時直接從本產品監聽您的聲音。您可以使用混音控制轉盤調整儲存在電腦的音訊音量並監 聽輸入音訊的音量。

![](_page_46_Figure_6.jpeg)

![](_page_46_Picture_7.jpeg)

開啟/關閉麥克風的靜音。

- **1 觸碰觸控感應器進行靜音。**
	- 每次觸碰此控制項時,靜音開啟 ( 亮紅色 ) 或關閉 ( 亮藍色 ) 。

![](_page_47_Picture_1.jpeg)

# **清潔保養方法**

為了能夠長久使用,請養成定期清潔本產品的習慣。清潔保養時,請勿使用酒精、油漆稀釋劑或其他有機溶劑。

- 請以乾布擦拭掉本產品的髒污。
- 若導線因出汗等而變髒,請在使用後立即以乾布擦拭。如果在髒污的狀態下使用,可能會導致導線隨時間劣化而變硬, 並造成故障。

 $\odot$ • 如果長期不使用本產品,請避開高溫、潮濕處,存放於通風良好的地方。

# **故障排除**

### **靜音指示燈閃爍**

● 取樣率設定不同於您使用的Windows PC上的「播放」或「錄製」頁籤中出現的設定,或者您使用的Mac上的 「輸出」或「輸入」頁籤中出現的設定。配合取樣率設定。如需設定的詳細資訊,請參閱[「電腦設定](#page-8-0) [\(Windows\)」\(第8頁\)](#page-8-0)[或「電腦設定\(macOS\)」\(第38頁\)。](#page-38-0)

#### $(2)$ **無法識別本產品/不發出聲音/聲音失真/錄製的音訊以正常速度的兩倍播放**

• 視您使用的電腦而定,本產品可能無法正常運作。鐵三角網站提供處理這些情況的對策。

# **支援的位元深度和取樣率**

本產品支援下列位元深度和取樣率。

![](_page_50_Picture_57.jpeg)

![](_page_51_Figure_1.jpeg)

![](_page_51_Picture_2.jpeg)

(單位: mm)

![](_page_52_Picture_122.jpeg)

規格若有改良,恕不另行通知。

# **指向特性/頻率響應**

## **指向特性**

![](_page_53_Figure_2.jpeg)

![](_page_53_Picture_111.jpeg)

![](_page_53_Picture_112.jpeg)

![](_page_53_Figure_5.jpeg)

![](_page_53_Figure_6.jpeg)

**商標**

- USB Type-C $^{\text{\tiny{\textsf{TM}}}}$ 是USB Implementers Forum的商標。
- Microsoft®和Windows®是Microsoft Corporation在美國和/或其他國家/地區的註冊商標。
- Microsoft Windows作業系統以其縮寫形式Windows來表示。
- Mac和macOS是Apple Inc.在美國和其他國家/地區的註冊商標。

#### 株式会社オーディオテクニカ

〒194-8666 東京都町田市西成瀬2-46-1 www.audio-technica.co.jp

#### **Audio-Technica Corporation**

2-46- 1 Nishi-naruse, Machida, Tokyo 194-8666, Japan www.audio-technica.com ©2022 Audio-Technica Corporation Global Support Contact: www.at-globalsupport.com 142420320-10-01 ver.1 2022.09.01